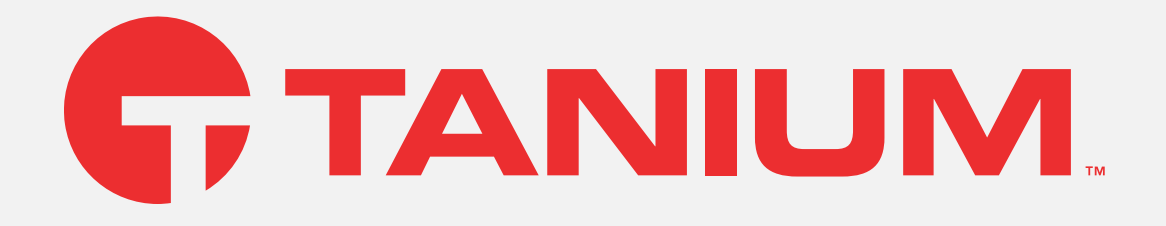

# Tanium™ Reputation User Guide

Version 6.2.166

November 10, 2022

The information in this document is subject to change without notice. Further, the information provided in this document is provided "as is" and is believed to be accurate, but is presented without any warranty of any kind, express or implied, except as provided in Tanium's customer sales terms and conditions. Unless so otherwise provided, Tanium assumes no liability whatsoever, and in no event shall Tanium or its suppliers be liable for any indirect, special, consequential, or incidental damages, including without limitation, lost profits or loss or damage to data arising out of the use or inability to use this document, even if Tanium Inc. has been advised of the possibility of such damages.

Any IP addresses used in this document are not intended to be actual addresses. Any examples, command display output, network topology diagrams, and other figures included in this document are shown for illustrative purposes only. Any use of actual IP addresses in illustrative content is unintentional and coincidental.

Please visit https://docs.tanium.com for the most current Tanium product documentation.

This documentation may provide access to or information about content, products (including hardware and software), and services provided by third parties ("Third Party Items"). With respect to such Third Party Items, Tanium Inc. and its affiliates (i) are not responsible for such items, and expressly disclaim all warranties and liability of any kind related to such Third Party Items and (ii) will not be responsible for any loss, costs, or damages incurred due to your access to or use of such Third Party Items unless expressly set forth otherwise in an applicable agreement between you and Tanium.

Further, this documentation does not require or contemplate the use of or combination with Tanium products with any particular Third Party Items and neither Tanium nor its affiliates shall have any responsibility for any infringement of intellectual property rights caused by any such combination. You, and not Tanium, are responsible for determining that any combination of Third Party Items with Tanium products is appropriate and will not cause infringement of any third party intellectual property rights.

Tanium is committed to the highest accessibility standards for our products. To date, Tanium has focused on compliance with U.S. Federal regulations - specifically Section 508 of the Rehabilitation Act of 1998. Tanium has conducted 3rd party accessibility assessments over the course of product development for many years and has most recently completed certification against the WCAG 2.1 / VPAT 2.3 standards for all major product modules in summer 2021. In the recent testing the Tanium Console UI achieved supports or partially supports for all applicable WCAG 2.1 criteria. Tanium can make available any VPAT reports on <sup>a</sup> module-by-module basis as part of <sup>a</sup> larger solution planning process for any customer or prospect.

As new products and features are continuously delivered, Tanium will conduct testing to identify potential gaps in compliance with accessibility guidelines. Tanium is committed to making best efforts to address any gaps quickly, as is feasible, given the severity of the issue and scope of the changes. These objectives are factored into the ongoing delivery schedule of features and releases with our existing resources.

Tanium welcomes customer input on making solutions accessible based on your Tanium modules and assistive technology requirements. Accessibility requirements are important to the Tanium customer community and we are committed to prioritizing these compliance efforts as part of our overall product roadmap. Tanium maintains transparency on our progress and milestones and welcomes any further questions or discussion around this work. Contact your sales representative, email Tanium Support at support@tanium.com, or email accessibility@tanium.com to make further inquiries.

Tanium is <sup>a</sup> trademark of Tanium, Inc. in the U.S. and other countries. Third-party trademarks mentioned are the property of their respective owners.

© 2022 Tanium Inc. All rights reserved.

# Table of contents

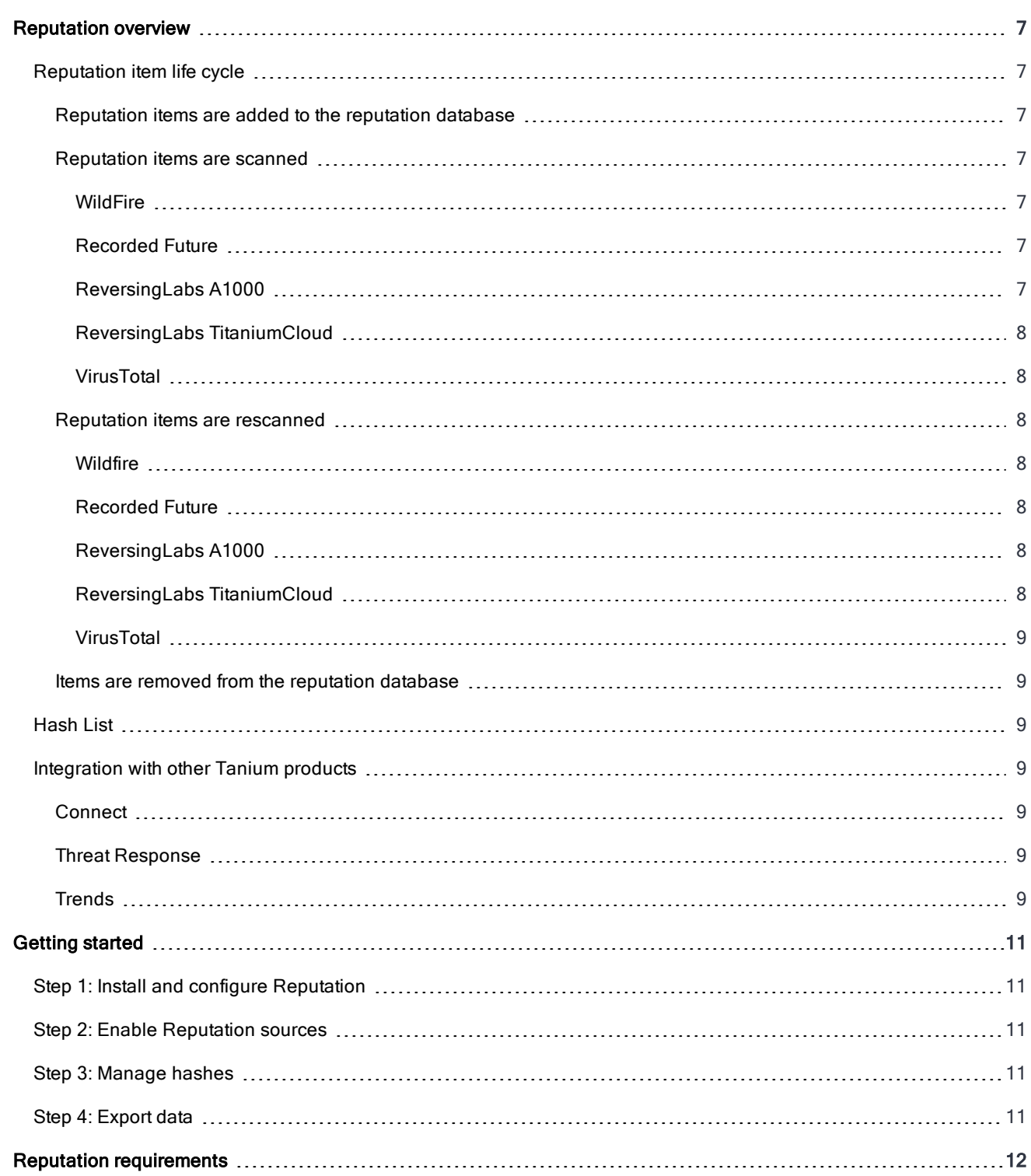

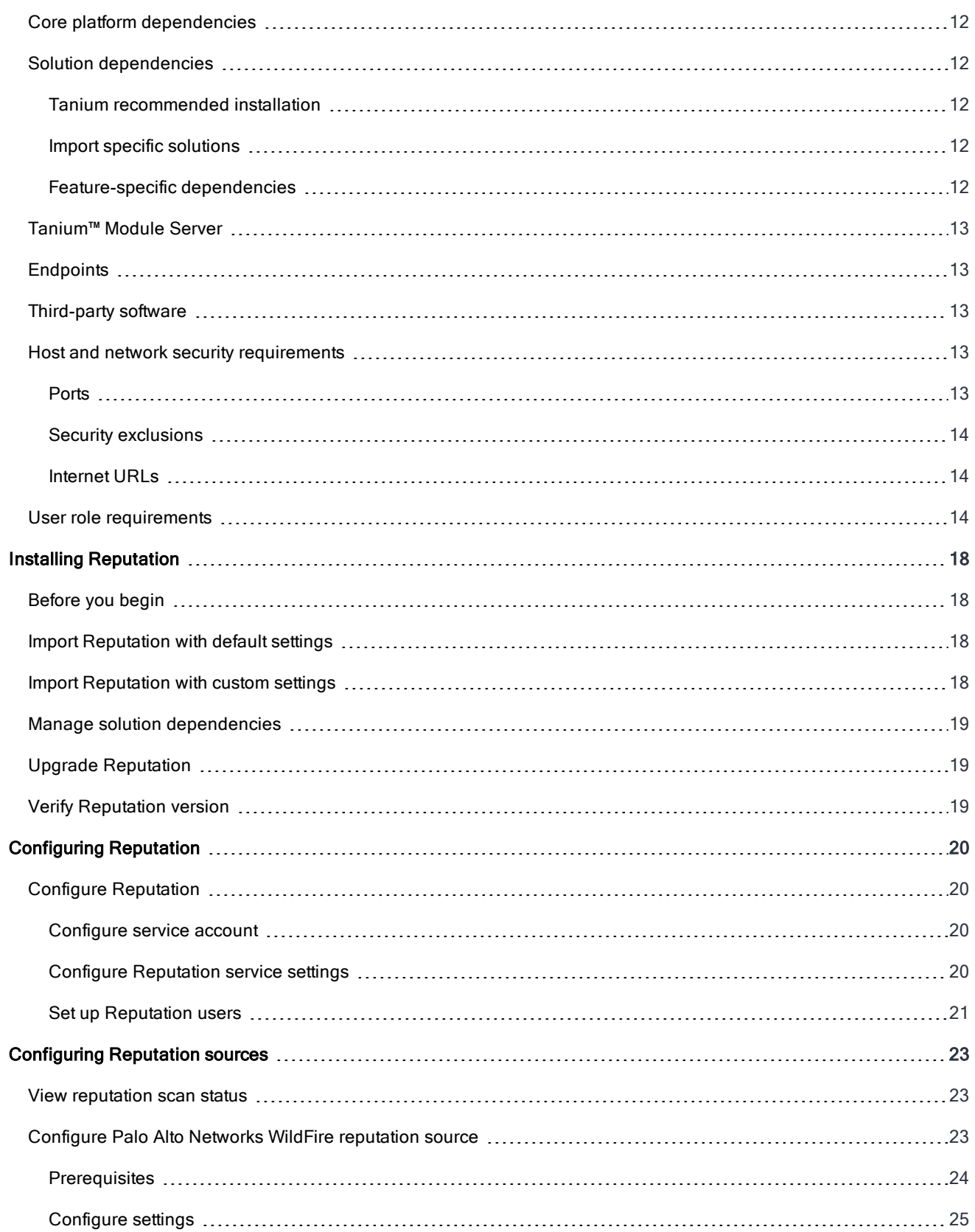

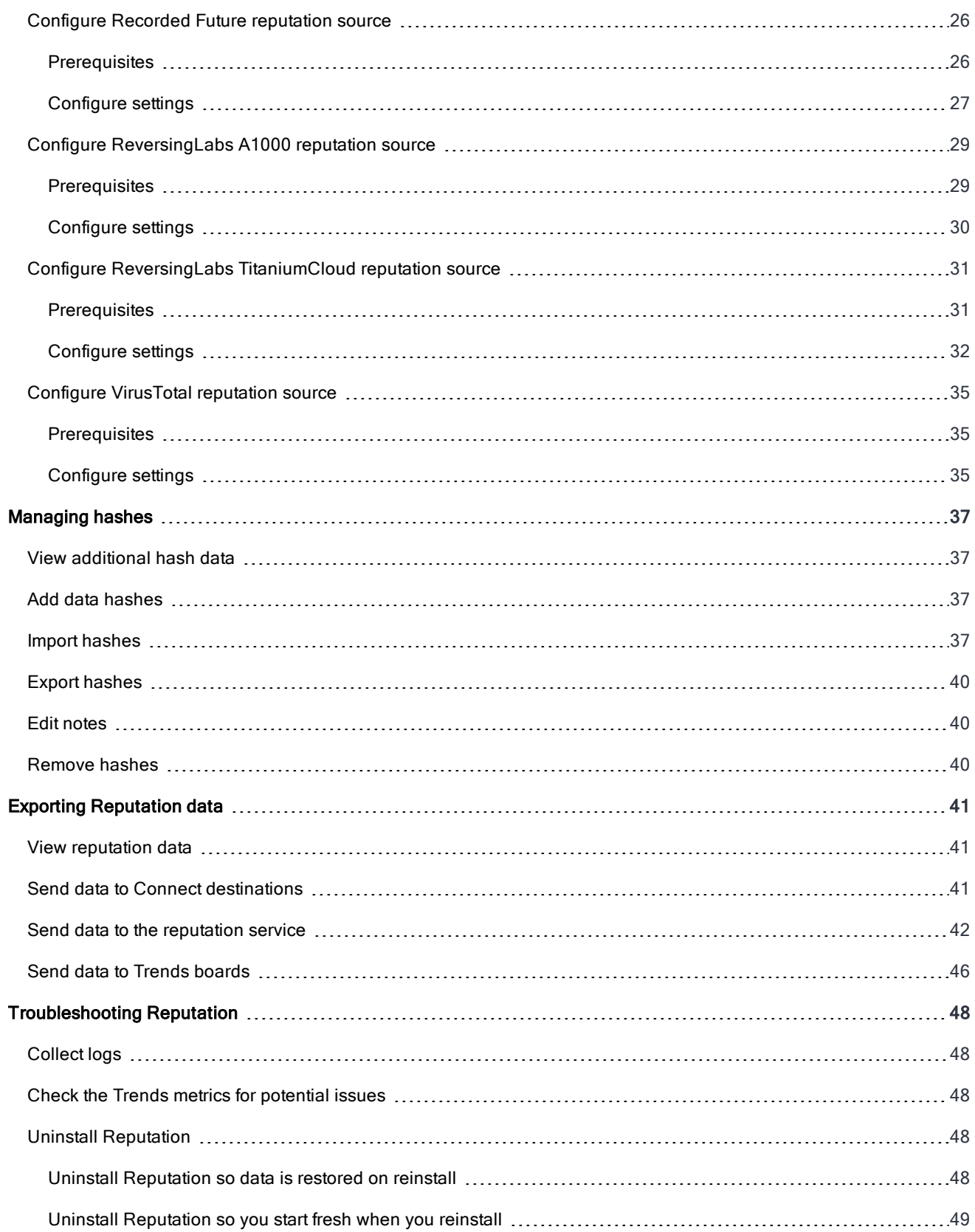

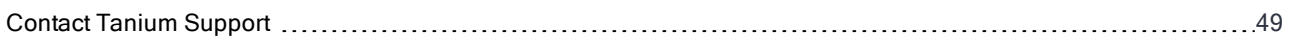

# <span id="page-6-0"></span>Reputation overview

With Reputation, you can build a repository of reputation data from various sources, such as Palo Alto Networks WildFire, Recorded Future, ReversingLabs, and VirusTotal. These sources determine threat levels for file hashes. Other Tanium products, such as Tanium™ Threat Response, can use this data to give an indication of potentially malicious files. You can also send reputation data to supported Tanium™ Connect destinations or import reputation data to Tanium™ Trends boards.

The reputation database is a cache that consists of reputation items. When configured, reputation items are scanned by a reputation source. A reputation source is a service that determines whether a reputation item is considered to be malicious, non-malicious, suspicious, or has an unknown status.

### <span id="page-6-1"></span>Reputation item life cycle

A reputation item remains in the database as long as the Tanium processes are accessing the status of the item. The status of the reputation items is kept up to date based on the settings for the reputation service and provider.

### <span id="page-6-2"></span>Reputation items are added to the reputation database

As long as the maximum database size is not exceeded, reputation items are added to the reputation database in the following scenarios:

- When a Tanium process, such as Threat Response, identifies a new hash.
- When a saved question connection source sends a list of hashes to Connect.

When the reputation items are first added, it is unknown whether they are malicious. The reputation item state most likely starts out as unknown or pending.

### <span id="page-6-3"></span>Reputation items are scanned

How long it takes for an initial scan of the items depends on your configured reputation service settings.

If you configure multiple reputation service providers, a reputation item is created for each reputation source. For example, for a single hash, three separate reputation items are created for WildFire, ReversingLabs, and VirusTotal.

#### <span id="page-6-4"></span>**WILDFIRE**

All reputation items are sent to WildFire as they are received.

#### <span id="page-6-5"></span>RECORDED FUTURE

The settings for Recorded Future determine how many hashes to send at a time, and the maximum API calls per minute/day. For more information about these settings, see Configure Recorded Future [reputation](#page-25-0) source on page 26.

#### <span id="page-6-6"></span>REVERSINGLABS A1000

The settings for ReversingLabs A1000 determine how many hashes to send at a time, and the maximum API calls per minute/day. For more information about these settings, see Configure [ReversingLabs](#page-28-0) A1000 reputation source on page 29.

#### <span id="page-7-0"></span>REVERSINGLABS TITANIUMCLOUD

The settings for ReversingLabs TitaniumCloud determine how many hashes to send at a time, and the maximum API calls per minute/day. For more information about these settings, see Configure [ReversingLabs](#page-30-0) TitaniumCloud reputation source on [page](#page-30-0) 31.

### <span id="page-7-1"></span>VIRUSTOTAL

The settings for VirusTotal determine how many hashes to send at a time, and the maximum API calls per minute/day. For more information about these settings, see Configure [VirusTotal](#page-34-0) reputation source on page 35.

#### <span id="page-7-2"></span>Reputation items are rescanned

Reputations might change for reputation items over time. When Reputation rescans an item, it is checked against the reputation sources again. For more information on how to configure the rescan properties, see Installing [Reputation](#page-17-0) on page [18](#page-17-0).

The Rescan Item Interval setting is global for all reputation provider types. The value determines how often Reputation rescans items. For example, if this value is set to 1 day, all of the items in the database get checked every day.

#### <span id="page-7-3"></span>WILDFIRE

Reputation scans Items according to the Rescan Item Interval value.

#### <span id="page-7-4"></span>RECORDED FUTURE

You can configure Reputation to rescan items when Recorded Future gets new reputations for hashes.

Reputation compares the Maximum Age of New Items setting with the First Seen attribute in Recorded Future. The First Seen attribute is the date when Recorded Future first records any instance of that hash, from any Recorded Future customer. If the item is less than the configured maximum, Reputation considers the item as new and rescans the item. The Rescan New Item Interval setting determines how often Reputation rescans the new items.

#### <span id="page-7-5"></span>REVERSINGLABS A1000

You can configure Reputation to rescan items when ReversingLabs A1000 gets new reputations for hashes.

Reputation compares the Maximum Age of New Items setting with the First Seen attribute in ReversingLabs A1000. The First Seen attribute is the date when ReversingLabs A1000 first records any instance of that hash. If the item is less than the configured maximum, Reputation considers the item as new and rescans the item. The Rescan New Item Interval setting determines how often Reputation rescans the new items.

#### <span id="page-7-6"></span>REVERSINGLABS TITANIUMCLOUD

You can configure Reputation to rescan items when ReversingLabs TitaniumCloud gets new reputations for hashes.

Reputation compares the Maximum Age of New Items setting with the First Seen attribute in ReversingLabs TitaniumCloud. The First Seen attribute is the date when ReversingLabs TitaniumCloud first records any instance of that hash, from any ReversingLabs TitaniumCloud customer. If the item is less than the configured maximum, Reputation considers the item as new and rescans the item. The Rescan New Item Interval setting determines how often Reputation rescans the new items.

#### <span id="page-8-0"></span>**VIRUSTOTAL**

If you have a paid API key for VirusTotal, you can configure Reputation to rescan items when VirusTotal gets new reputations for hashes.

Reputation compares the Maximum Age of New Items setting with the First Seen attribute in VirusTotal. The First Seen attribute is the date when VirusTotal first records any instance of that hash, from any VirusTotal customer. If the item is less than the configured maximum, Reputation considers the item as new and rescans the item. The Rescan New Item Interval setting determines how often Reputation rescans the new items.

When you configure these settings, be careful to keep the number of API calls within the bounds of your agreement with VirusTotal.

#### <span id="page-8-1"></span>Items are removed from the reputation database

When the number of days in the Remove Item Interval value passes, and that item has not been queried by a saved question or other Tanium process to check its status, the item is removed from the database.

<span id="page-8-2"></span>A reputation item can be re-added to the database if the hash is found again.

### Hash List

The hash list is a list of reputation hashes that are known to be false detections or known to be malicious. Reputation hashes in the hash list are not sent to reputation sources for analysis. You can add or delete specific hashes from the hash list, or you can export and import the entire list.

<span id="page-8-3"></span>For more information, see [Managing](#page-36-0) hashes on page 37.

### Integration with other Tanium products

<span id="page-8-4"></span>Reputation has built in integration with other Tanium products for additional reporting of related data.

#### **Connect**

You can use Tanium Reputation as a connection source or destination in Connect. For more information, see [Send](#page-40-2) data to Connect [destinations](#page-40-2) on page 41 and Send data to the [reputation](#page-41-0) service on page 42.

#### <span id="page-8-5"></span>Threat Response

You can use configure Tanium Threat Response to search for specific data from Tanium Reputation. For more information, see Tanium Threat [Response:](https://docs.tanium.com/threat_response/threat_response/intel.html#Set_up_the_reputation_service) Set up the reputation service.

#### <span id="page-8-6"></span>**Trends**

Reputation features Trends boards that provide data visualization of Reputation concepts.

The Reputation board displays how much data is sent to reputation providers, and usage metrics within Reputation. The following sections and panels are in the Reputation board:

- Resource Usage
	- o Outbound Items
	- o Outbound Processing Queue
	- o Outbound API Requests
	- o Successful Outbound API Requests
	- o Failed Outbound API Requests
	- o Reputation Database Size
- Service Usage
	- o Inbound Items
	- o Total Items
	- o Purged Items
	- o Hash List
	- o Hash List Items in Environment

For more information about how to import the Trends boards that are provided by Reputation, see Send data to [Trends](#page-45-0) [boards](#page-45-0) on page 46 and Tanium Trends User Guide: [Importing](https://docs.tanium.com/trends/trends/importing_gallery.html) the initial gallery.

# <span id="page-10-0"></span>Getting started

## <span id="page-10-1"></span>Step 1: Install and configure Reputation

Install and configure Tanium Reputation.

<span id="page-10-2"></span>For more information, see Installing [Reputation](#page-17-0) on page 18.

## Step 2: Enable Reputation sources

Configure and enable Reputation sources.

<span id="page-10-3"></span>For more information, see [Configuring](#page-22-0) Reputation sources on page 23.

### Step 3: Manage hashes

Manage hashes. The Reputations section of the Reputation Overview page shows a list of hashes that are malicious or non-malicious. You can also search for file hashes and add, import, export, or delete reputation data hashes.

<span id="page-10-4"></span>For more information, see [Managing](#page-36-0) hashes on page 37.

## Step 4: Export data

Export Reputation data.

For more information, see Exporting [Reputation](#page-40-0) data on page 41.

# <span id="page-11-0"></span>Reputation requirements

<span id="page-11-1"></span>Review the requirements before you install and use Reputation.

## Core platform dependencies

Make sure that your environment meets the following requirements:

- Tanium™ Core Platform servers: 7.4 or later
- Tanium™ Client: No client requirements.

### <span id="page-11-2"></span>Solution dependencies

Other Tanium solutions are required for specific Reputation features to work (feature-specific dependencies). The installation method that you select determines if the Tanium Server automatically imports dependencies or if you must manually import them.

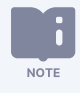

Some Reputation dependencies have their own dependencies, which you can see by clicking the links in the lists of [Feature-specific](#page-11-5) dependencies on page 12. Note that the links open the user guides for the latest version of each solution, not necessarily the minimum version that Reputation requires.

### <span id="page-11-3"></span>Tanium recommended installation

If you select Tanium Recommended Installation when you import Reputation, the Tanium Server automatically imports all your licensed solutions at the same time. See Tanium Console User [Guide: Import](https://docs.tanium.com/platform_user/platform_user/console_solutions.html#import_all_modules) all modules and services.

#### <span id="page-11-4"></span>Import specific solutions

If you select only Reputation to import, you must manually import dependencies. See Tanium [Console](https://docs.tanium.com/platform_user/platform_user/console_solutions.html#import_specific_modules) User Guide: Import, [re-import,](https://docs.tanium.com/platform_user/platform_user/console_solutions.html#import_specific_modules) or update specific solutions.

#### <span id="page-11-5"></span>Feature-specific dependencies

Reputation has the following feature-specific dependencies at the specified minimum versions:

- Tanium [Connect](https://docs.tanium.com/connect/connect/requirements.html#solution_dependencies) 5.2.3 or later
- Tanium Threat [Response](https://docs.tanium.com/threat_response/threat_response/requirements.html#solution_dependencies) 1.4 or later
- Tanium [Trends](https://docs.tanium.com/trends/trends/requirements.html#solution_dependencies) 3.6.323 or later

## <span id="page-12-0"></span>Tanium™ Module Server

Reputation is installed and runs as a service on the Module Server host computer. The impact on the Module Server is minimal and depends on usage.

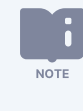

The Reputation service is automatically disabled when the disk usage of the Module Server exceeds the value of the Maximum Disk Capacity setting. The default value is 85%. For more information on how to configure the Reputation service settings, see Installing [Reputation](#page-17-0) on page 18.

# <span id="page-12-1"></span>**Endpoints**

Reputation does not deploy packages to endpoints. For Tanium Client operating system support, see [Tanium](https://docs.tanium.com/client/client/requirements.html#Client_host_system_requirements) Client [Management](https://docs.tanium.com/client/client/requirements.html#Client_host_system_requirements) User Guide: Client version and host system requirements.

## <span id="page-12-2"></span>Third-party software

With Reputation, you can integrate with several different kinds of third-party software. If no specific version is listed, there are no version requirements for that software.

- Palo Alto Networks WildFire
- Recorded Future
- ReversingLabs A1000
- ReversingLabs TitaniumCloud
- VirusTotal

## <span id="page-12-3"></span>Host and network security requirements

<span id="page-12-4"></span>Specific ports and processes are needed to run Reputation.

### **Ports**

The following ports are required for Reputation communication.

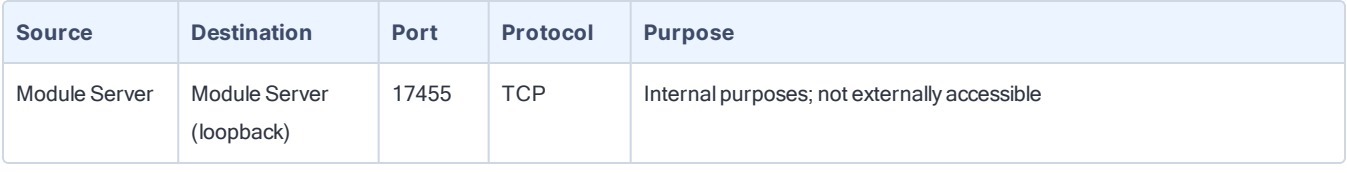

食 Configure firewall policies to open ports for Tanium traffic with TCP-based rules instead of application BEST PRACTICE Identity-based rules. For example, on a Palo Alto Networks firewall, configure the rules with service objects or service groups instead of application objects or application groups.

### <span id="page-13-0"></span>Security exclusions

If security software is in use in the environment to monitor and block unknown host system processes, Tanium recommends that a security administrator create exclusions to allow the Tanium processes to run without interference. The configuration of these exclusions varies depending on AV software. For a list of all security exclusions to define across Tanium, see Tanium Core Platform [Deployment](https://docs.tanium.com/platform_deployment_reference/platform_deployment_reference/security_exceptions.html) Reference Guide: Host system security exclusions.

Reputation security exclusions

| <b>Target</b><br><b>Device</b> | <b>Notes</b> | <b>Exclusion Type   Exclusion</b> |                                                                  |
|--------------------------------|--------------|-----------------------------------|------------------------------------------------------------------|
| Module<br>Server               |              | Process                           | <module server="">\services\reputation-service\node.exe</module> |

### <span id="page-13-1"></span>Internet URLs

If security software is deployed in the environment to monitor and block unknown URLs, your security administrator might need to allow URLs on the Tanium Module Server associated with a configured reputation source. For more information about required URLs to allow, see the reputation provider documentation.

### <span id="page-13-2"></span>User role requirements

The following tables list the role permissions required to use Reputation. To review a summary of the predefined roles, see Set up [Reputation](#page-20-0) users on page 21.

For more information about role permissions and associated content sets, see Tanium Core Platform User Guide: [Managing](https://docs.tanium.com/platform_user/platform_user/console_rbac_overview.html) [RBAC.](https://docs.tanium.com/platform_user/platform_user/console_rbac_overview.html)

#### Reputation user role permissions

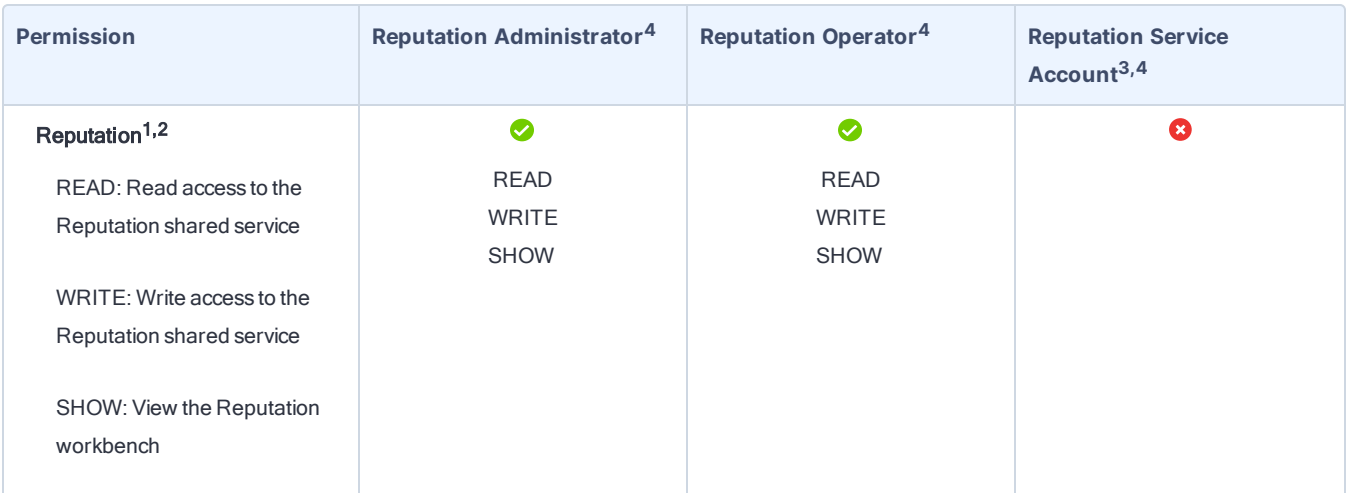

### Reputation user role permissions (continued)

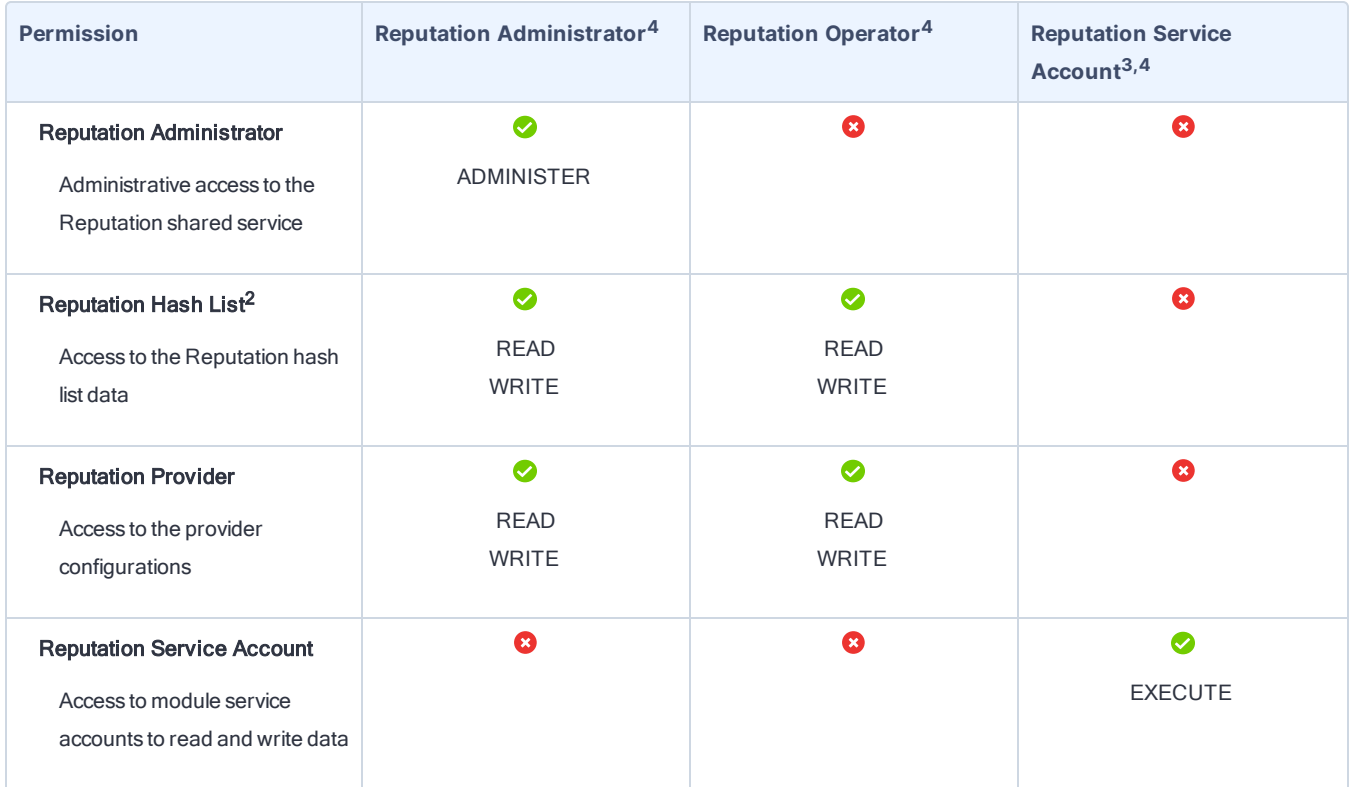

#### Reputation user role permissions (continued)

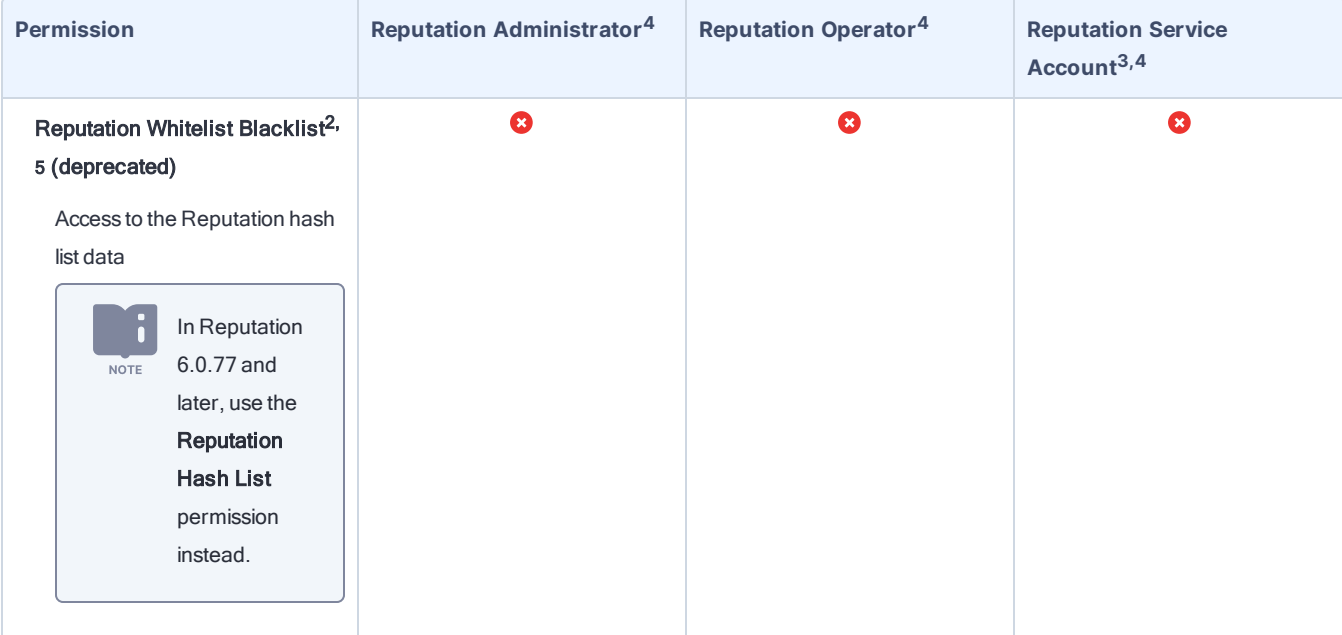

<sup>1</sup> If you need access to only the **Malicious** tab in the Reputations section of the Reputation Overview page, you can add the Reputation show and Reputation read or Reputation write permissions to your user.

<sup>2</sup> If you need access to only the Reputations section of the Reputation Overview page, you can add the Reputation show, Reputation Hash List read, and either the Reputation read or Reputation write permissions to your user.

 $3$ This role provides module permissions for Tanium Connect. You can view which Connect permissions are granted to this role in the Tanium Console. For more information, see Tanium Connect User Guide: User role [requirements](https://docs.tanium.com/connect/connect/requirements.html#user_roles).

 $^4$  This role provides module permissions for Tanium Trends. You can view which Trends permissions are granted to this role in the Tanium Console. For more information, see Tanium Trends User Guide: User role [requirements](https://docs.tanium.com/trends/trends/requirements.html#user_roles).

5 The Reputation Whitelist Blacklist read and write permissions are deprecated. When you upgrade to Version 6.0.77 or later, default roles (Reputation Administrator and Reputation Operator) automatically update to use the Reputation Hash List read and write permissions. You must manually update any custom roles that use the deprecated permissions.

#### Provided Reputation platform content permissions

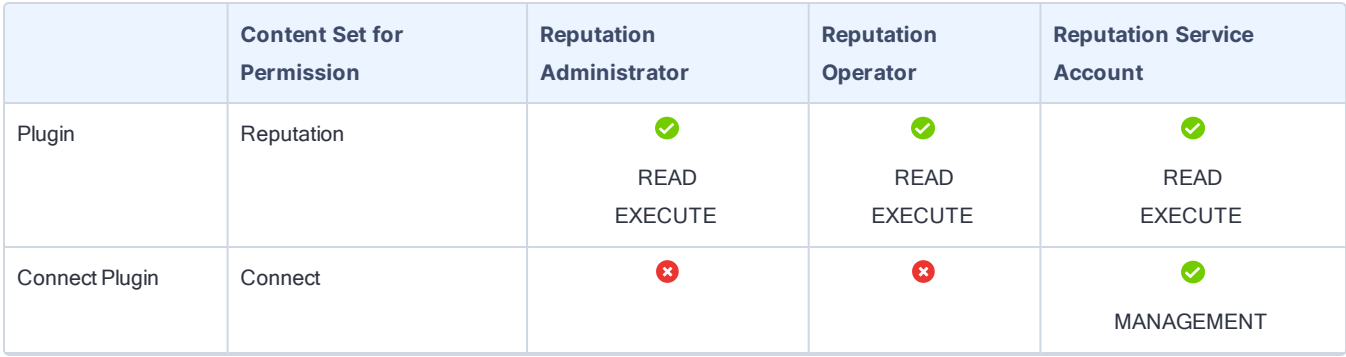

#### Provided Reputation platform content permissions (continued)

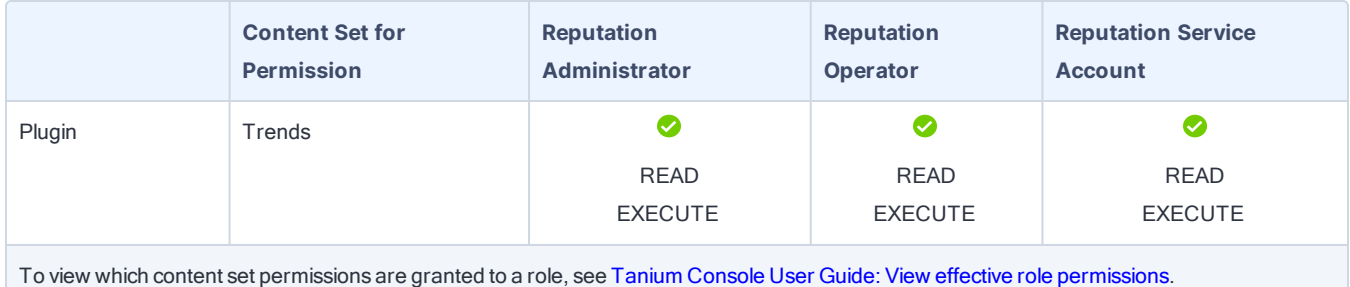

For more information and descriptions of content sets and permissions, see Tanium Core [Platform](https://docs.tanium.com/platform_user/platform_user/console_rbac_overview.html) User Guide: Users and user [groups.](https://docs.tanium.com/platform_user/platform_user/console_rbac_overview.html)

# <span id="page-17-0"></span>Installing Reputation

Use the Tanium Console Solutions page to install Reputation and choose either automatic or manual configuration:

- Automatic configuration with default settings (Tanium Core Platform 7.4.2 or later only): Reputation is installed with any required dependencies and other selected products. After installation, the Tanium Server automatically configures the recommended default settings. This option is the best practice for most deployments. For more information about the automatic configuration for Reputation, see Import [Reputation](#page-17-2) with default settings on page 18.
- Manual configuration with custom settings: After installing Reputation, you must manually configure required settings. Select this option only if Reputation requires settings that differ from the recommended default settings. For more information, see Import [Reputation](#page-17-3) with custom settings on page 18.

## <span id="page-17-1"></span>Before you begin

- Read the [release](https://kb.tanium.com/Category:Tanium_Shared_Services) notes.
- Review the Reputation [requirements](#page-11-0) on page 12.
- If you have Tanium Connect 4.10 or earlier installed, you must first either uninstall Connect or upgrade to Connect 4.11 or later. For more information, see Tanium Connect User Guide: [Uninstall](https://docs.tanium.com/connect/connect/troubleshooting.html#uninstall_Connect) Connect or Tanium [Connect](https://docs.tanium.com/connect/connect/installing.html#upgrade) User Guide: [Upgrade](https://docs.tanium.com/connect/connect/installing.html#upgrade) Connect.
- **Assign the correct roles to users for Reputation. Review the User role [requirements](#page-13-2) on page 14.** 
	- o To import the Reputation solution, you must be assigned the Administrator reserved role.

### <span id="page-17-2"></span>Import Reputation with default settings

When you import Reputation with automatic configuration, the Reputation service account is set to the account that you used to import the module.

Configuring a unique service account for each Tanium solution is an extra security measure to consider in consultation with the security team of your organization. See [Configure](#page-19-2) service account on page 20.

To import Reputation and configure default settings, see Tanium Console User Guide: Import all [modules](https://docs.tanium.com/platform_user/platform_user/console_solutions.html#import_all_modules) and services. After the import, verify that the correct version is installed: see Verify [Reputation](#page-18-2) version on page 19.

### <span id="page-17-3"></span>Import Reputation with custom settings

To import Reputation without automatically configuring default settings, be sure to deselect the Apply All Tanium recommended configurations check box while performing the steps in Tanium Console User Guide: Import, [re-import,](https://docs.tanium.com/platform_user/platform_user/console_solutions.html#import_specific_modules) or update specific [solutions](https://docs.tanium.com/platform_user/platform_user/console_solutions.html#import_specific_modules). After the import, verify that the correct version is installed: see Verify [Reputation](#page-18-2) version on page [19](#page-18-2).

To configure the service account, see [Configure](#page-19-2) service account on page 20.

<span id="page-18-0"></span>To configure settings, see Configure [Reputation](#page-19-3) service settings on page 20.

### Manage solution dependencies

When you start the Reputation workbench for the first time, the Tanium Server checks whether all the Tanium modules and shared services (solutions) that are required for Reputation are installed at the required versions. The Reputation workbench cannot load unless all required dependencies are installed. If you selected Tanium Recommended Installation when you imported Reputation, the Tanium Server automatically imported all your licensed solutions at the same time. Otherwise, if you manually imported Reputation and did not import all its dependencies, the Tanium Console displays a banner that lists the dependencies and the required versions. See Solution [dependencies](https://docs.tanium.com/Reputation/Reputation/requirements.html#solution_dependencies).

- 1. Install the dependencies as described in Tanium Console User Guide: Import, [re-import,](https://docs.tanium.com/platform_user/platform_user/console_solutions.html#import_specific_modules) or update specific solutions.
- 2. From the Main menu, go to Administration > Shared Services > Reputation to open the Reputation Overview page and verify that the Console no longer displays a banner to list missing dependencies.

### <span id="page-18-1"></span>Upgrade Reputation

For the steps to upgrade Reputation, see Tanium Console User Guide: Import, [re-import,](https://docs.tanium.com/platform_user/platform_user/console_solutions.html#import_specific_modules) or update specific solutions. After the upgrade, verify that the correct version is installed: see Verify [Reputation](#page-18-2) version on page 19.

### <span id="page-18-2"></span>Verify Reputation version

After you import or upgrade Reputation, verify that the correct version is installed:

- 1. Refresh your browser.
- 2. From the Main menu, go to Administration > Shared Services > Reputation to open the Reputation Overview page.
- 3. To display version information, click Info $\Box$ .

# <span id="page-19-0"></span>Configuring Reputation

If you did not install Reputation with the Apply All Tanium recommended configurations option, you must enable and configure certain features.

When you import Reputation with automatic configuration, the Reputation service account is set to the account that you used to import the module.

Configuring a unique service account for each Tanium solution is an extra security measure to consider in consultation with the security team of your organization. See [Configure](#page-19-2) service account on page 20.

# <span id="page-19-1"></span>Configure Reputation

### <span id="page-19-2"></span>Configure service account

The service account is a user that runs several background processes for Reputation. This user requires the following roles and access:

### • Reputation Service Account role

• (Optional) Connect User role to send Reputation data to Tanium Connect

For more information about Reputation permissions, see User role [requirements](#page-13-2) on page 14.

If you imported Reputation with default settings, the service account is set to the account that you used to perform the import. Configuring a unique service account for each Tanium solution is an extra security **NOTE** measure to consider in consultation with the security team of your organization.

- 1. From the Main menu, go to Administration > Shared Services > Reputation to open the Reputation Overview page.
- 2. Click Settings **and open the Service Account** tab.
- <span id="page-19-3"></span>3. Update the service account settings and click Save.

### Configure Reputation service settings

Reputation service settings determine the contents of the reputation database. These settings determine how often reputation items are scanned in the reputation source, how long to consider items as new, and how long to keep items in the database if their reputation status has not been referenced. For more information about these settings and how they affect

the reputation items, see [Reputation](#page-6-1) item life cycle on page 7.

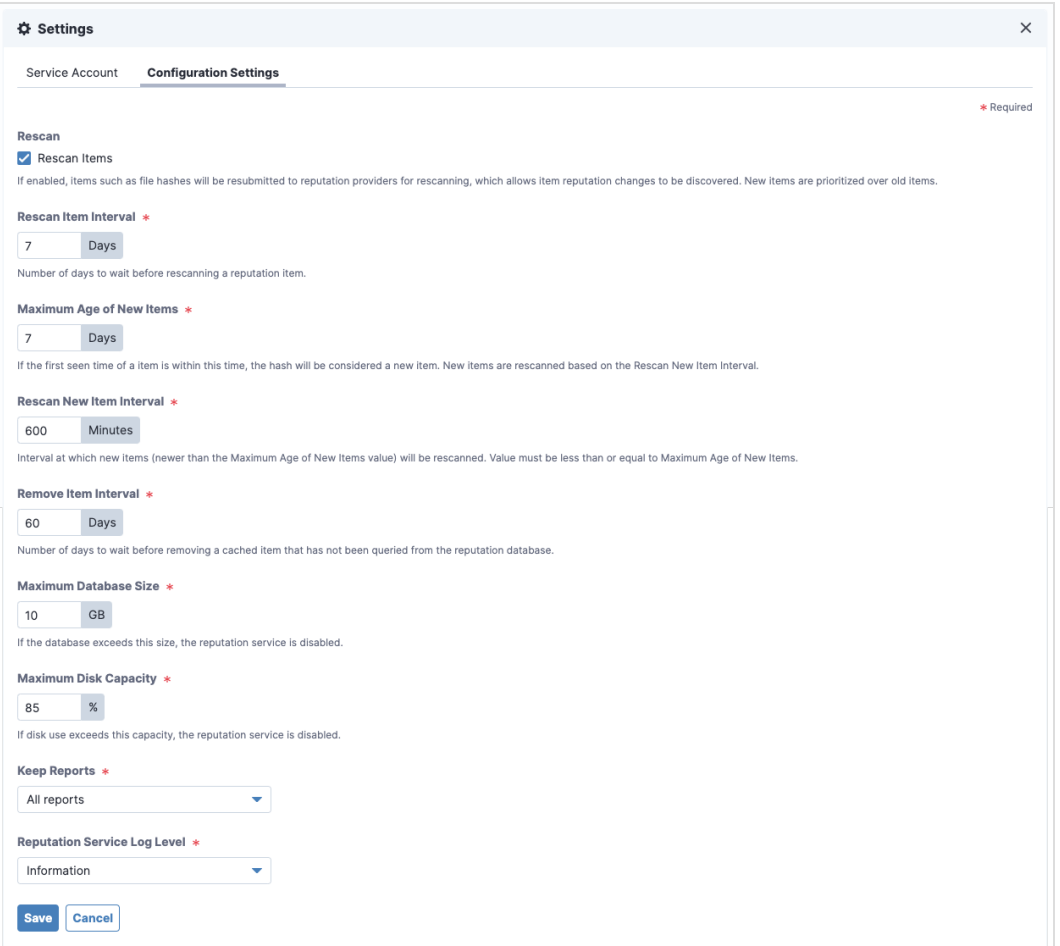

To update these settings, from the Reputation Overview page, click Settings **Deg**, and then click Configuration Settings.

The Keep Reports setting determines whether you want the full reports from the reputation source to be kept in the reputation database. You can choose to keep all reports, or only malicious and suspicious reports. Selecting only malicious and suspicious reports saves space in the database. If you are using VirusTotal as a connection source, use the keep all reports option to get the enhanced reporting information.

#### <span id="page-20-0"></span>Set up Reputation users

You can use the following set of predefined user roles to set up Reputation users.

To review specific permissions for each role, see User role [requirements](#page-13-2) on page 14.

For more information about assigning user roles, see Tanium Core Platform User Guide: Manage role [assignments](https://docs.tanium.com/platform_user/platform_user/console_users.html#Assign_roles) for a [user](https://docs.tanium.com/platform_user/platform_user/console_users.html#Assign_roles).

### Reputation Administrator

Assign the Reputation Administrator role to users who manage the configuration of Reputation. This role can perform the following tasks:

- Configure Reputation settings, including the service account, scanning, storage, and logging
- View, create, edit, and delete reputation provider configurations
- View, create, edit, and delete file data hashes

#### Reputation Operator

Assign the Reputation Operator role to users who manage the configuration of Reputation but do not need to manage the service account.

This role can perform the following tasks:

- Configure some Reputation settings, including scanning, storage, and logging
- View, create, edit, and delete reputation provider configurations
- View, create, edit, and delete file data hashes

#### Reputation Service Account

Assign the Reputation Service Account role to the account that configures system settings for Reputation. This role can perform several background processes for Reputation. For more information, see Installing [Reputation](#page-17-0) on [page](#page-17-0) 18.

# <span id="page-22-0"></span>Configuring Reputation sources

Reputation is a service that queries reputation providers for threat intelligence about given file hashes. You can configure one or more reputation sources to build a repository of reputation data.

### <span id="page-22-1"></span>View reputation scan status

The Providers section of the Reputation Overview page shows the total number of reputation items, and the following information about each reputation source:

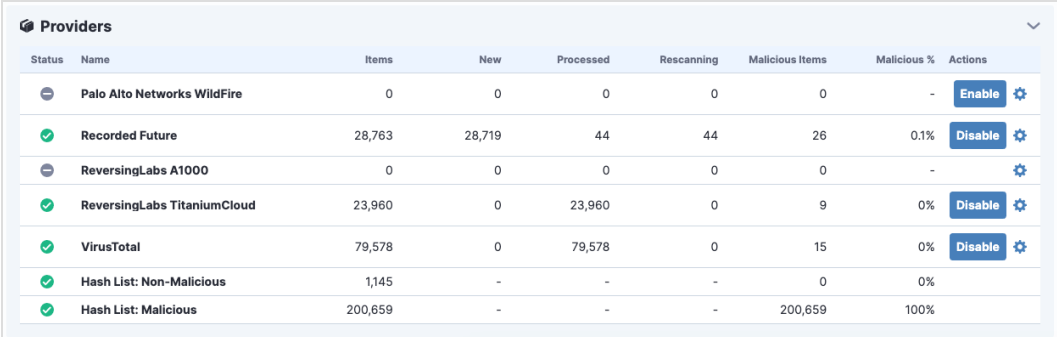

- Items: total number of reputation items on this reputation source
- New: reputation items that still need to be scanned on this reputation source
- Processed: reputation items scanned on this reputation source
- Rescanning: reputation items that are rescanning on this reputation source
- Malicious Items: malicious reputation items on this reputation source
- Malicious %: percentage of malicious items out of total reputation items

To sort a column, click the column header.

For configured providers, the Actions column contains an Enable or Disable button, depending on the current state of the provider.

### <span id="page-22-2"></span>Configure Palo Alto Networks WildFire reputation source

You can use Palo Alto Networks firewall security policies to capture suspicious files and forward them to the WildFire system for threat analysis. If the file is malware, the status is reported back to the firewall.

After the WildFire analysis is completed, the reputation service can query the results and update the reputation data.

### <span id="page-23-0"></span>Prerequisites

- <sup>l</sup> A subscription to Cloud WildFire (wildfire.paloaltonetworks.com) or a configured WF-500 WildFire appliance.
- Palo Alto Networks Firewall with or without Panorama.

### <span id="page-24-0"></span>Configure settings

- 1. In the Providers section, click Configure Provider  $\ddot{\bullet}$  in the Palo Alto Networks WildFire row.
- 2. Select **Enabled** to enable the reputation source.

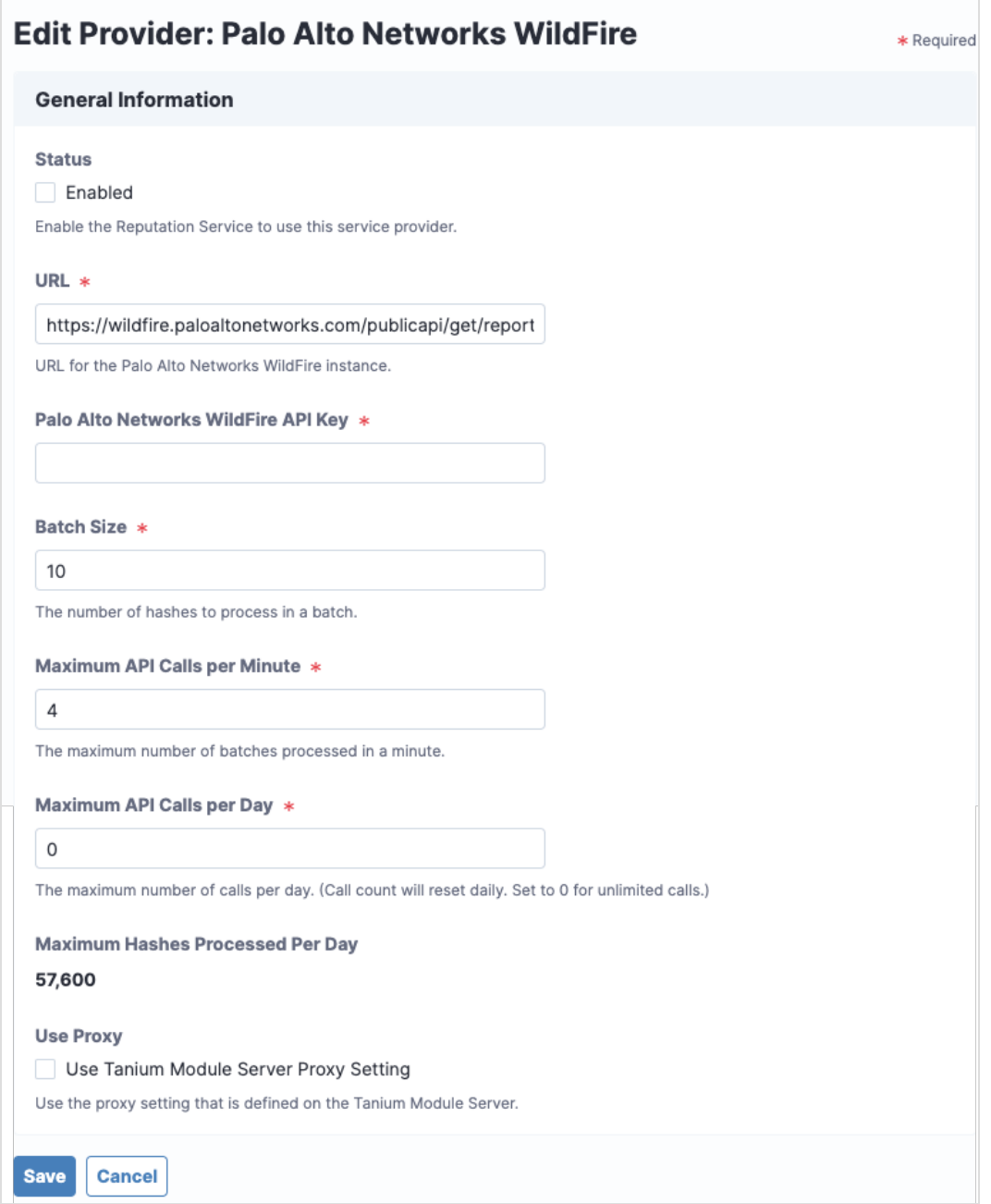

3. Specify the settings for Palo Alto Networks WildFire, including the URL for your WildFire instance and the API key.

- 4. Adjust the settings for Batch Size, Maximum API Calls Per Minute, and Maximum API Calls Per Day according to your agreement with Palo Alto Networks. The Maximum Hashes Processed Per Day value is automatically calculated based on these configured settings.
- 5. Select Use Tanium Module Server Proxy Setting to use the proxy setting defined on the Tanium Module Server.
- <span id="page-25-0"></span>6. Click Save.

### Configure Recorded Future reputation source

Recorded Future is a cloud-based reputation service provider. The reputation service sends reputation items to the Recorded Future API and returns the results to the reputation database.

### <span id="page-25-1"></span>**Prerequisites**

You must already have a Recorded Future API token. If you have not already registered for Recorded Future access, contact their sales team at [recordedfuture.com](https://www.recordedfuture.com/).

<span id="page-26-0"></span>Configure settings

- 1. In the Providers section, click Configure Provider  $\bullet$  in the Recorded Future row.
- 2. Select **Enabled** to enable the reputation source.

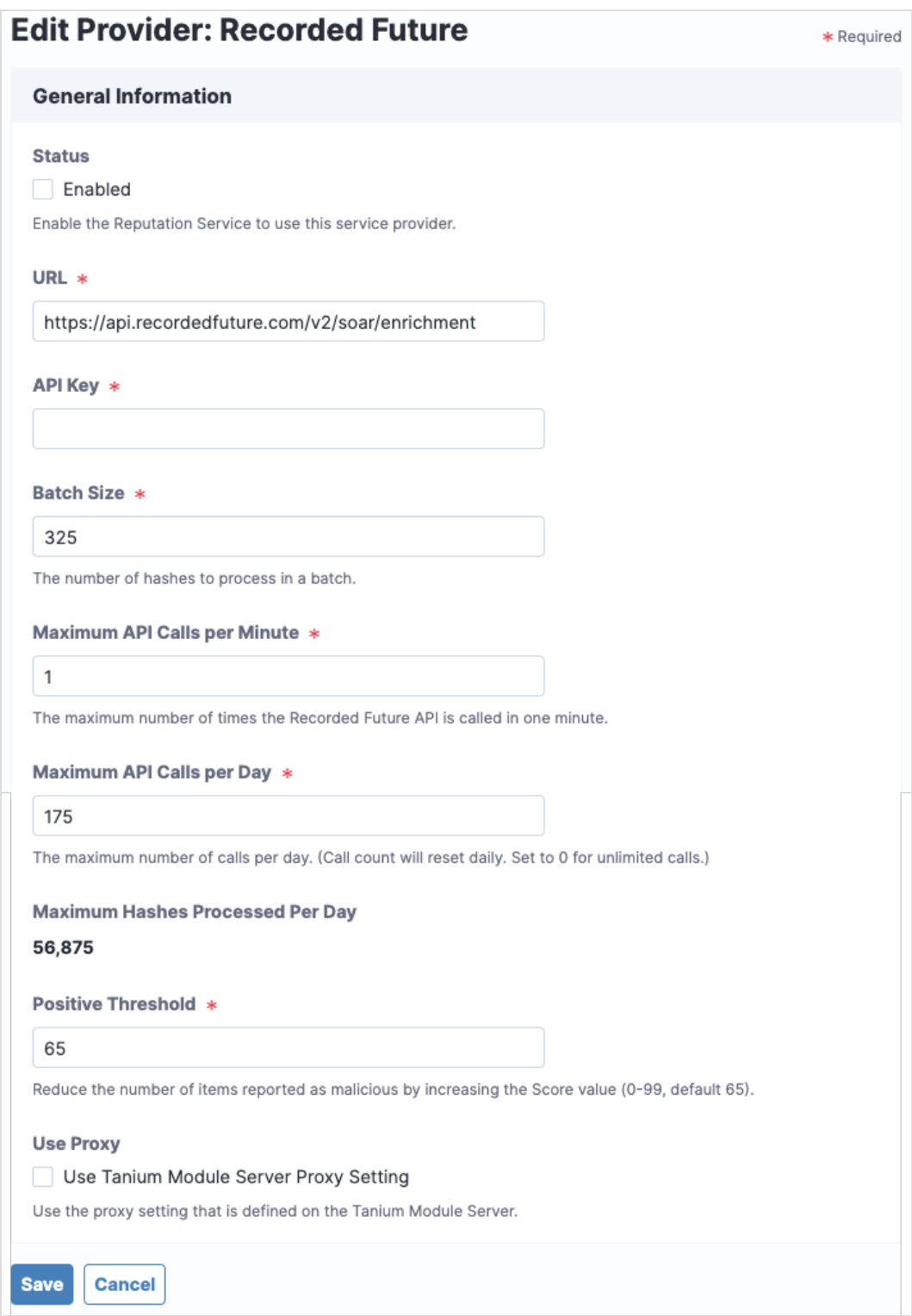

- 3. Specify the settings for Recorded Future, including the URL and API key.
- 4. Adjust the settings for Batch Size, Maximum API Calls Per Minute, and Maximum API Calls Per Day according to your agreement with Recorded Future. The Maximum Hashes Processed Per Day value is automatically calculated based on these configured settings.
- 5. Adjust the Positive Threshold, which is the risk score as determined by Recorded Future. The default value is 65, which means that any hash with a Recorded Future risk score of 65 or higher is considered malicious by Reputation. Recorded Future risk scores are determined as follows:
	- Very Malicious: risk score of 90-99
	- Malicious: risk score of 65-89
	- Suspicious: risk score of 25-64
	- Unusual: risk score of 5-24
	- No current evidence of risk: risk score of zero

Setting Positive Threshold to @ results in the maximum number of reports for malicious items. Setting Threat Level to 99 results in the fewest number of reports for malicious items.

- 6. Select Use Tanium Module Server Proxy Setting to use the proxy setting that is defined on the Tanium Module Server.
- <span id="page-28-0"></span>7. Click Save.

### Configure ReversingLabs A1000 reputation source

ReversingLabs is an application that companies can install locally to analyze files and provide reputation results through API requests or a web interface.

### <span id="page-28-1"></span>**Prerequisites**

You must already have a ReversingLabs API token. If you have not already registered for ReversingLabs access, contact their sales team at [reversinglabs.com.](https://www.reversinglabs.com/)

To get an API key:

- 1. Sign in to ReversingLabs.
- 2. Click the User Profile icon.
- 3. Select Administration.
- 4. Click Tokens.

### <span id="page-29-0"></span>Configure settings

- 1. In the Providers section, click Configure Provider  $\ddot{\bullet}$  in the ReversingLabs A1000 row.
- 2. Select **Enabled** to enable the reputation source.

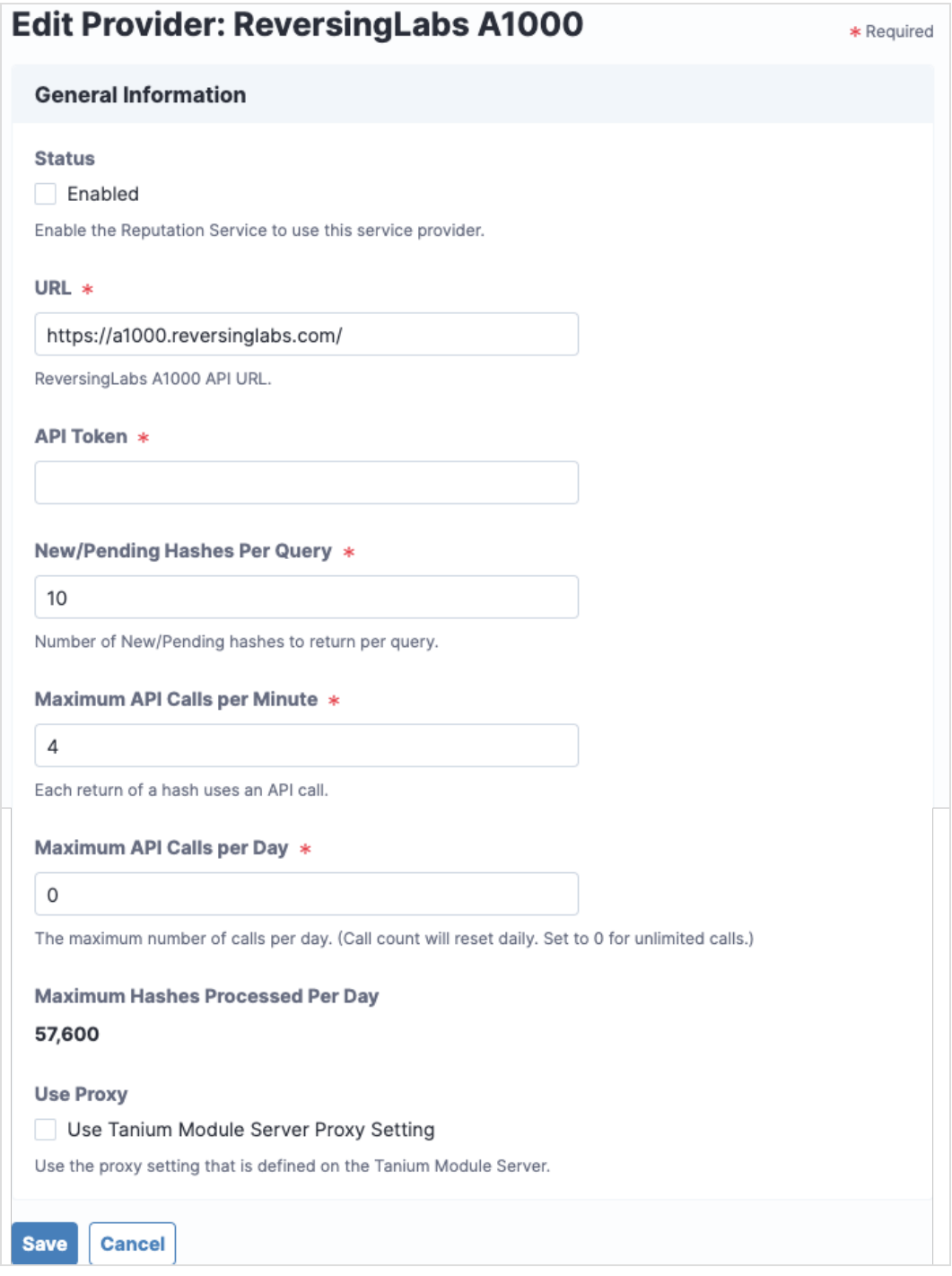

3. Specify the settings for ReversingLabs A1000, including the URL for your API access and your API Token.

- 4. Adjust the settings for New/Pending Hashes Per Query, Maximum API Calls Per Minute, and Maximum API Calls Per Day according to your API agreement with ReversingLabs and your network requirements. The Maximum Hashes Processed Per Day value is automatically calculated based on these configured settings.
- 5. Select Use Tanium Module Server Proxy Setting to use the proxy setting defined on the Tanium Module Server.
- <span id="page-30-0"></span>6. Click Save.

### Configure ReversingLabs TitaniumCloud reputation source

ReversingLabs TitaniumCloud is an online service that analyzes files, hashes, and URLs to identify viruses, worms, trojans, and other kinds of malicious content that is detected by anti-virus software and website scanners. The reputation service sends reputation items to the ReversingLabs API and returns the results to the reputation database.

### <span id="page-30-1"></span>**Prerequisites**

You must already have a ReversingLabs TitaniumCloud account. If you have not already registered for ReversingLabs TitaniumCloud access, contact their sales team at [reversinglabs.com](https://www.reversinglabs.com/).

<span id="page-31-0"></span>Configure settings

- 1. In the Providers section, click Configure Provider  $\ddot{\bullet}$  in the ReversingLabs TitaniumCloud row.
- 2. Select **Enabled** to enable the reputation source.

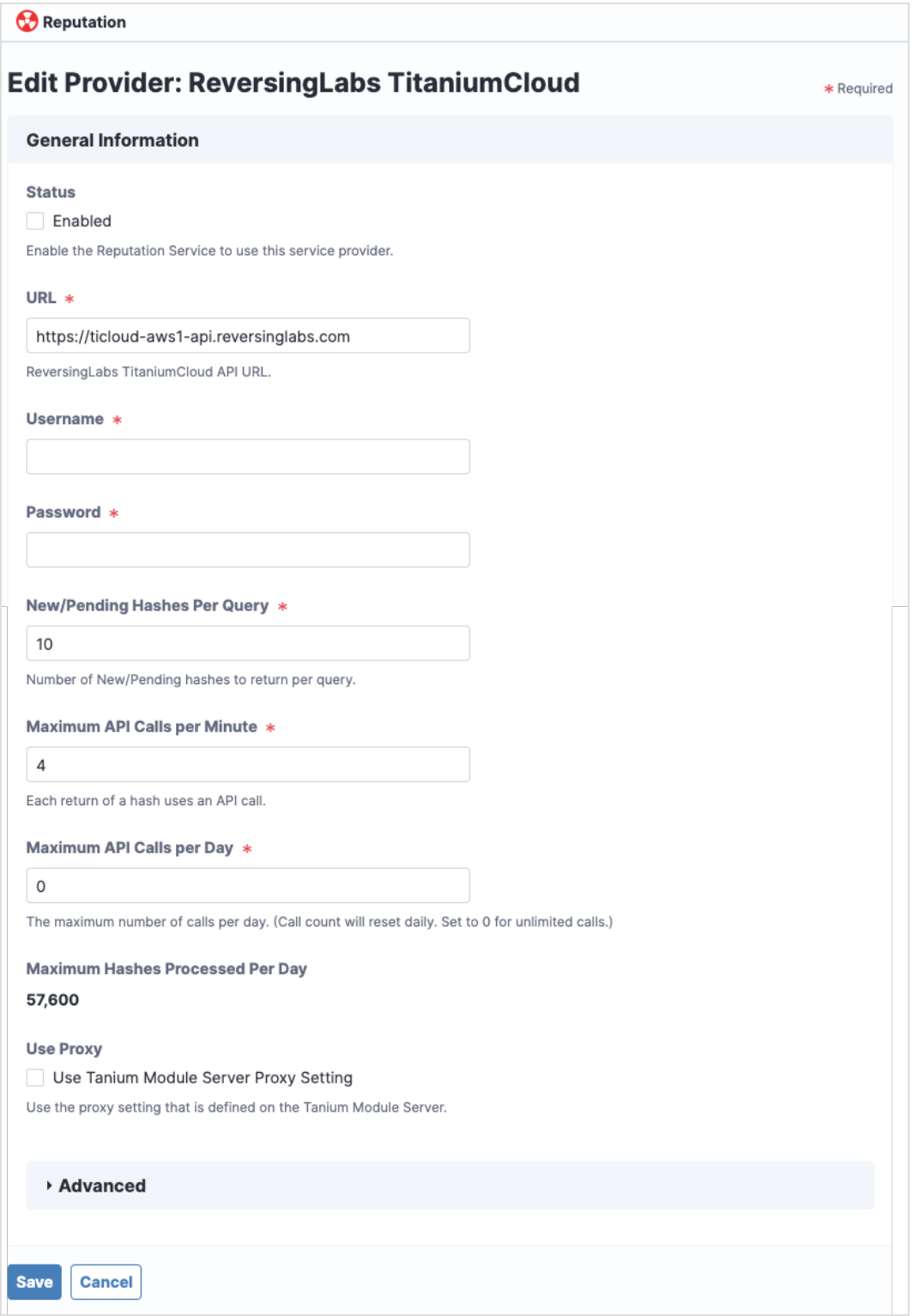

- 3. Add your ReversingLabs TitaniumCloud credentials: the URL for your API access, your Username, and your Password.
- 4. Adjust the settings for New/Pending Hashes Per Query, Maximum API Calls Per Minute, and Maximum API Calls Per Day according to your API agreement with ReversingLabs and your network requirements. The Maximum Hashes Processed Per Day value is automatically calculated based on these configured settings.
- 5. Select Use Tanium Module Server Proxy Setting to use the proxy setting defined on the Tanium Module Server.
- 6. To reduce the number of items reported as malicious, expand Advanced and adjust the settings for Threat Level and Trust Factor.

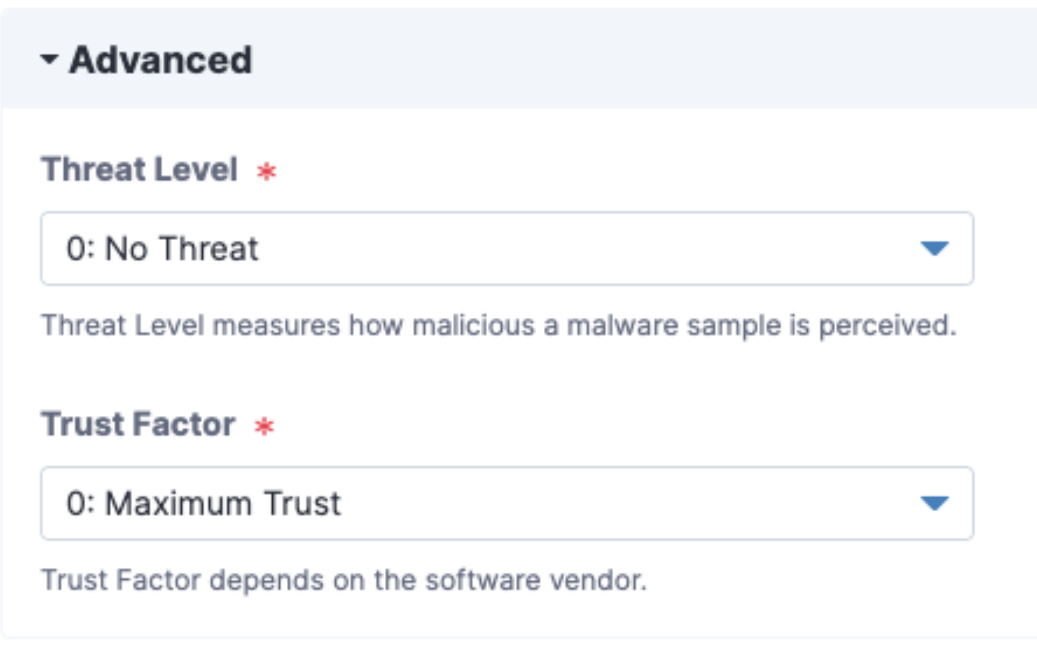

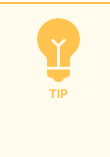

Setting Threat Level to 0 and Trust Factor to 0 results in the maximum number of reports for malicious items. Setting Threat Level to 5 and Trust Factor to 5 results in the fewest number of reports for malicious items.

7. Click Save.

### <span id="page-34-0"></span>Configure VirusTotal reputation source

VirusTotal is an online service that analyzes files, hashes, and URLs to identify viruses, worms, trojans, and other kinds of malicious content that is detected by antivirus engines and website scanners. The reputation service sends reputation items to the VirusTotal API and returns the results to the reputation database.

### <span id="page-34-1"></span>**Prerequisites**

Register for a VirusTotal API key at [virustotal.com.](http://virustotal.com/) VirusTotal makes their catalog available for query with an API key. Refer to the VirusTotal API use policy to determine which type of API key is appropriate.

<span id="page-34-2"></span>To get the API key on the VirusTotal website, sign in and click your\_user\_image > Settings > API Key.

### Configure settings

- 1. In the Providers section, click Configure Provider  $\mathbf{\Omega}$  in the VirusTotal row.
- 2. Select Enabled to enable the reputation source.

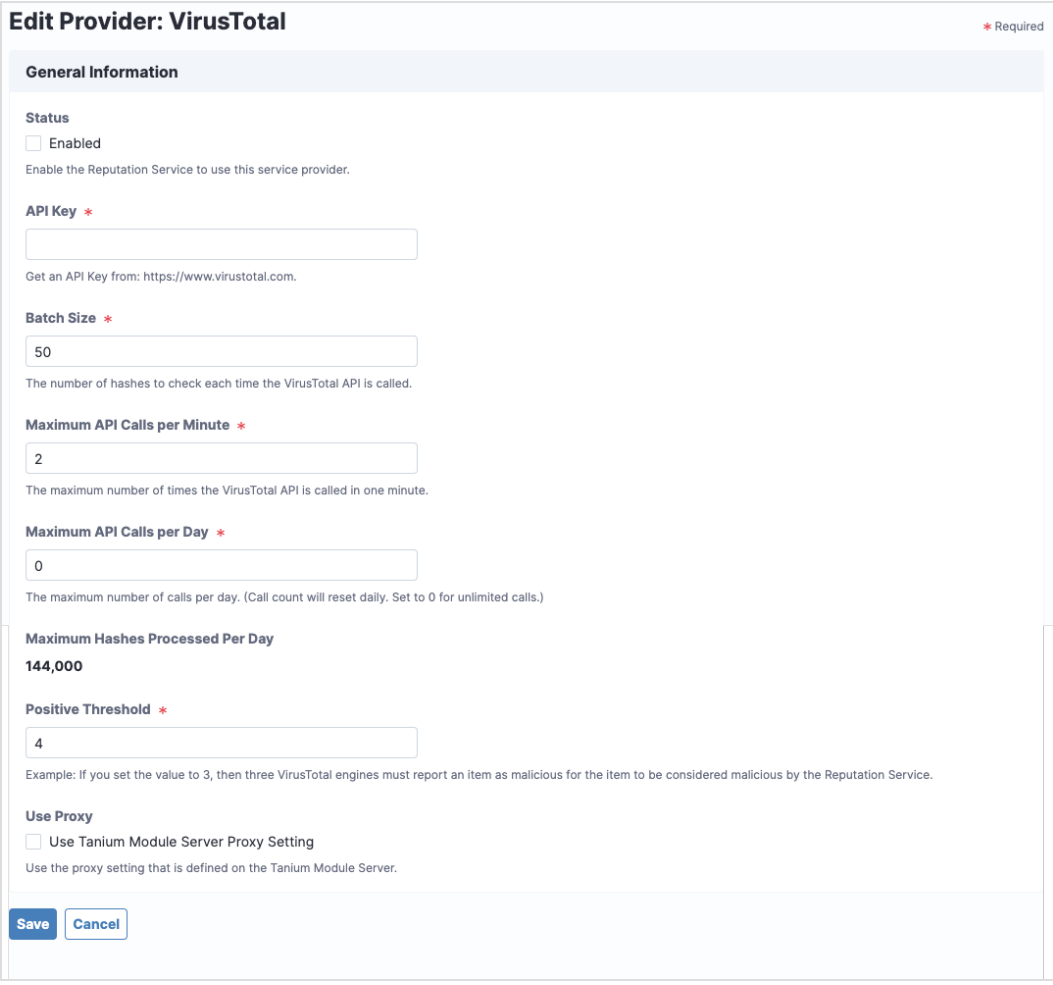

3. Specify settings for VirusTotal, including the API key.

- 4. Adjust the settings for Batch Size, Maximum API Calls Per Minute, and Maximum API Calls Per Day according to your agreement with VirusTotal. The Maximum Hashes Processed Per Day value is automatically calculated based on these configured settings.
- 5. Adjust the Positive Threshold, which is a number of positive reports that must be on the hash to be considered a potential threat or malware.

The likelihood that VirusTotal reports might include false positive indicators is higher when the value is set lower.

Example: If you set the value to 3, then three VirusTotal engines must report an item as malicious for the item to be sent to Connect.

Setting the value to 0 disables the threshold. If any VirusTotal engine reports that item as malicious, the item is sent to Reputation.

Reputation results for VirusTotal are determined as follows:

- Malicious: if the number of positives is greater than the threshold
- Suspicious: if the number of positives is greater than zero, but less than the threshold
- Non-malicious: if the number of positives is zero
- Unknown: if there is no data
- 6. Select Use Tanium Module Server Proxy Setting to use the proxy setting defined on the Tanium Module Server.
- 7. Click Save.

# <span id="page-36-0"></span>Managing hashes

The Reputations section of the Reputation Overview page shows a list of hashes that are malicious or non-malicious. You can view additional context for each hash, and for certain sources you can also view additional information on the source's website. You can also search for file hashes and add, import, export, or delete reputation data hashes.

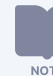

Hashes that you add to the hash list are not sent to reputation sources for analysis.

### <span id="page-36-1"></span>View additional hash data

- 1. In the Reputations section, click the Malicious tab.
- 2. To sort a column, click the column header.
- <span id="page-36-2"></span>3. Click  $\blacktriangleright$  to expand the Hash line-item to view reputation data for a hash.

## Add data hashes

- 1. In the **Reputations** section, click the **Hash List** tab.
- 2. To sort a column, click the column header.
- 3. Click Add.
- 4. To add hashes that are known to be malicious, select Malicious, enter the Hashes and any Notes to associate with each hash, and click Save.
- 5. To add hashes that are known to be false detections, select Non-Malicious, enter the Hashes and any Notes to associate with each hash, and click Save.

The Hashes field is limited to 1,000 hashes. To add more than 1,000 hashes at one time, use a file import. For more information, see Import [hashes](#page-36-3).

### <span id="page-36-3"></span>Import hashes

**NOTE** 

Import a CSV file containing one or more MD5, SHA-1, or SHA-256 file hashes. You can include the following header fields in the CSV file:

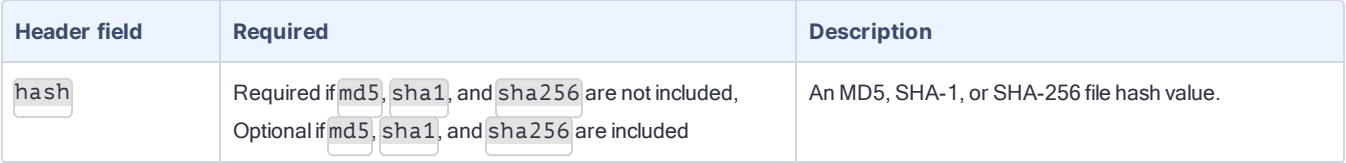

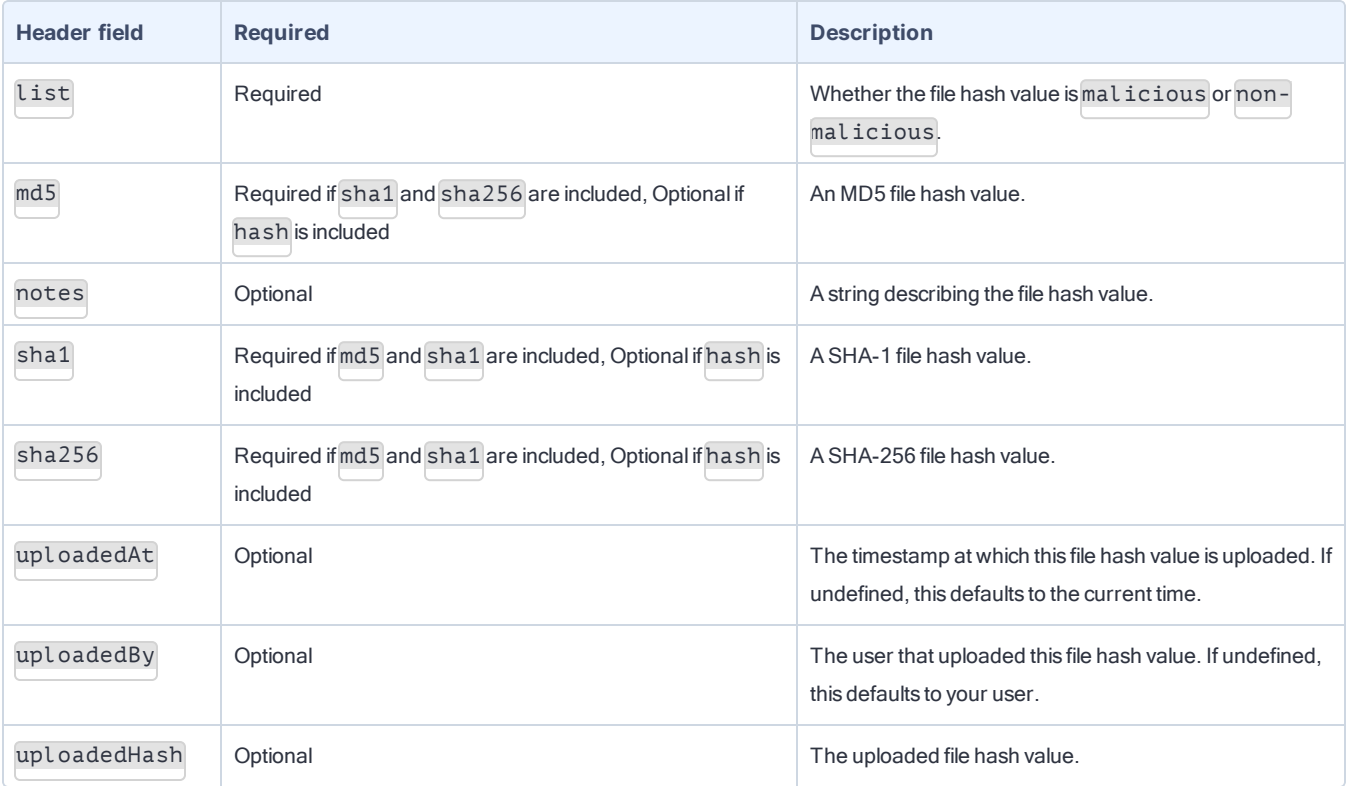

At a minimum, a CSV file requires the hash and List header fields, with one file hash per row. You can also upload a CSV file with the md5, sha1, sha256, and List header fields, with at least one file hash per row.

- 1. In the Reputations section, click the Hash List tab.
- 2. Click Import.
- 3. Click Browse and select the file to import.

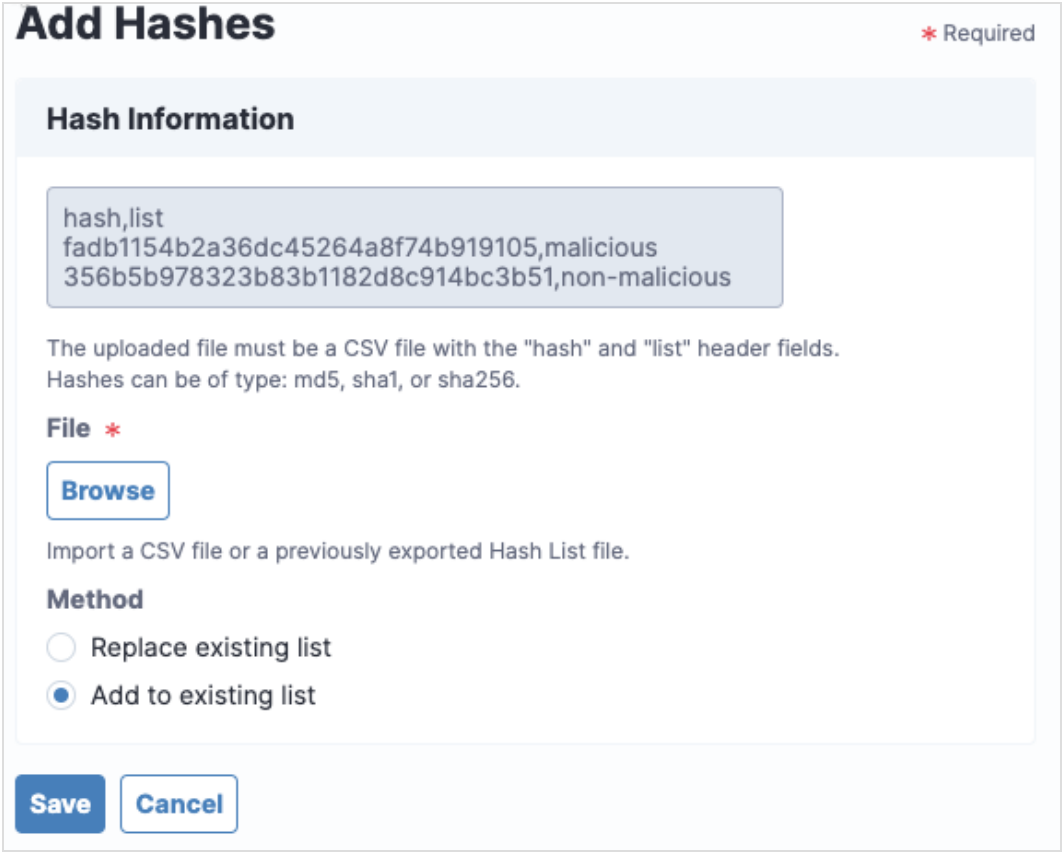

- 4. Select a Method for the import:
	- To replace the current hashes, select Replace existing list.
	- . To append to the current hashes, select Add to existing list.
- 5. Click Save.

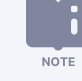

Reputation automatically handles consolidating duplicate records by learning from service providers when different types of hashes represent the same file.

If you want to manually consolidate hashes, you can export the existing hash list, edit the file to add hashes in the appropriate columns for a specific row, and then import the updated file using the Replace existing list option.

## <span id="page-39-0"></span>Export hashes

- 1. In the Reputations section, click the Hash List tab.
- 2. To export specific hashes, select one or more hashes and click Export  $\bigcirc$ .
- <span id="page-39-1"></span>3. To export all malicious hashes, click the Malicious tab, and then click Download All.

### Edit notes

- 1. In the Reputations section, click the Hash List tab.
- 2. Select a hash and click Edit Notes.
- <span id="page-39-2"></span>3. Update the notes for the hash and click Save.

### Remove hashes

- 1. In the Reputations section, click the Hash List tab.
- 2. To delete specific hashes, select one or more hashes and click Remove from Hash List  $\otimes$ .

# <span id="page-40-0"></span>Exporting Reputation data

# <span id="page-40-1"></span>View reputation data

To view a list of the malicious hashes that Reputation has pulled from the reputation services, open the Malicious tab in the Reputations section of the Overview page.

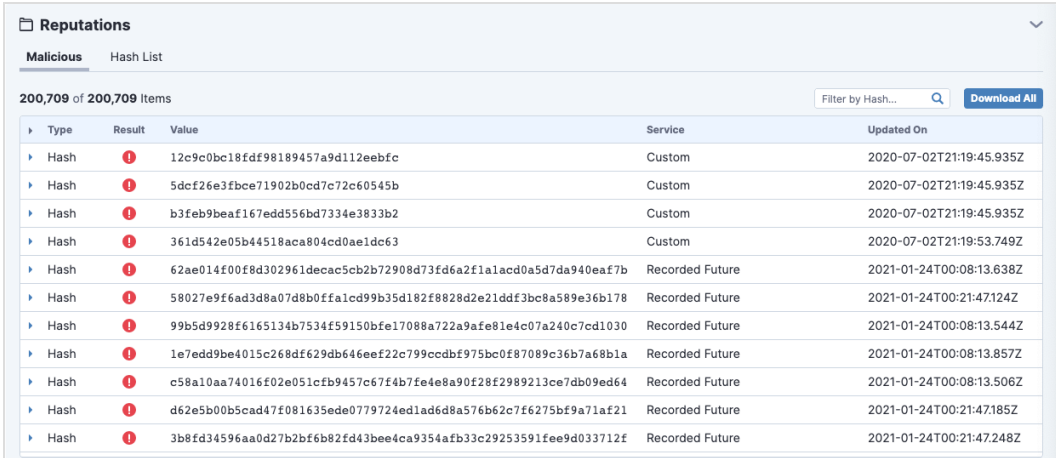

Only hashes with a malicious or pending status are listed.

In Threat Response, you can view the ratings on hashes for live endpoints or snapshots. For more information, see [Tanium](https://docs.tanium.com/threat_response/threat_response/connect_to_endpoints.html) Threat Response User Guide: [Connecting](https://docs.tanium.com/threat_response/threat_response/connect_to_endpoints.html) to live endpoints and exploring data.

### <span id="page-40-2"></span>Send data to Connect destinations

Use Connect 5.2.3 or later to create a connection to send the data that is in the reputation database to any Connect destination. For example, you might configure a connection to create an email notification when a malicious item is found.

- 1. From the Connect Overview page, click Create Connection.
- 2. Specify a name and description.
- 3. For the source, select Tanium Reputation.

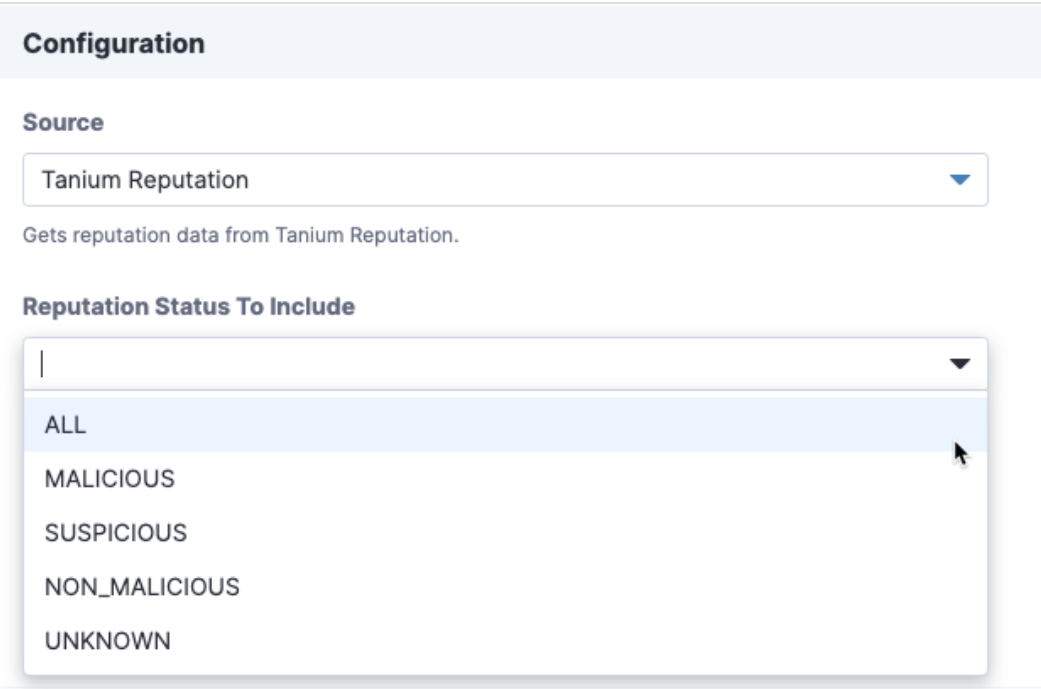

You can also select the reputation status to include.

4. Configure the destination settings for the connection.

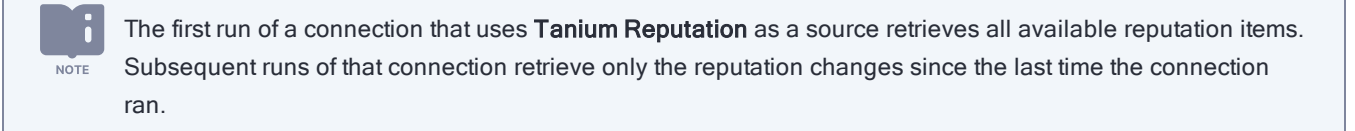

<span id="page-41-0"></span>For more information, see Tanium Connect User Guide: Managing [connections](https://docs.tanium.com/connect/connect/connections.html).

### Send data to the reputation service

If you want to pre-populate reputation data with hashes from your environment, you can send data to the reputation service as a connection destination. When this content is pre-populated, the reputation service can start querying the status of the items from the reputation sources.

1. Create a saved question for each of the following questions to collect hash data from your environment:

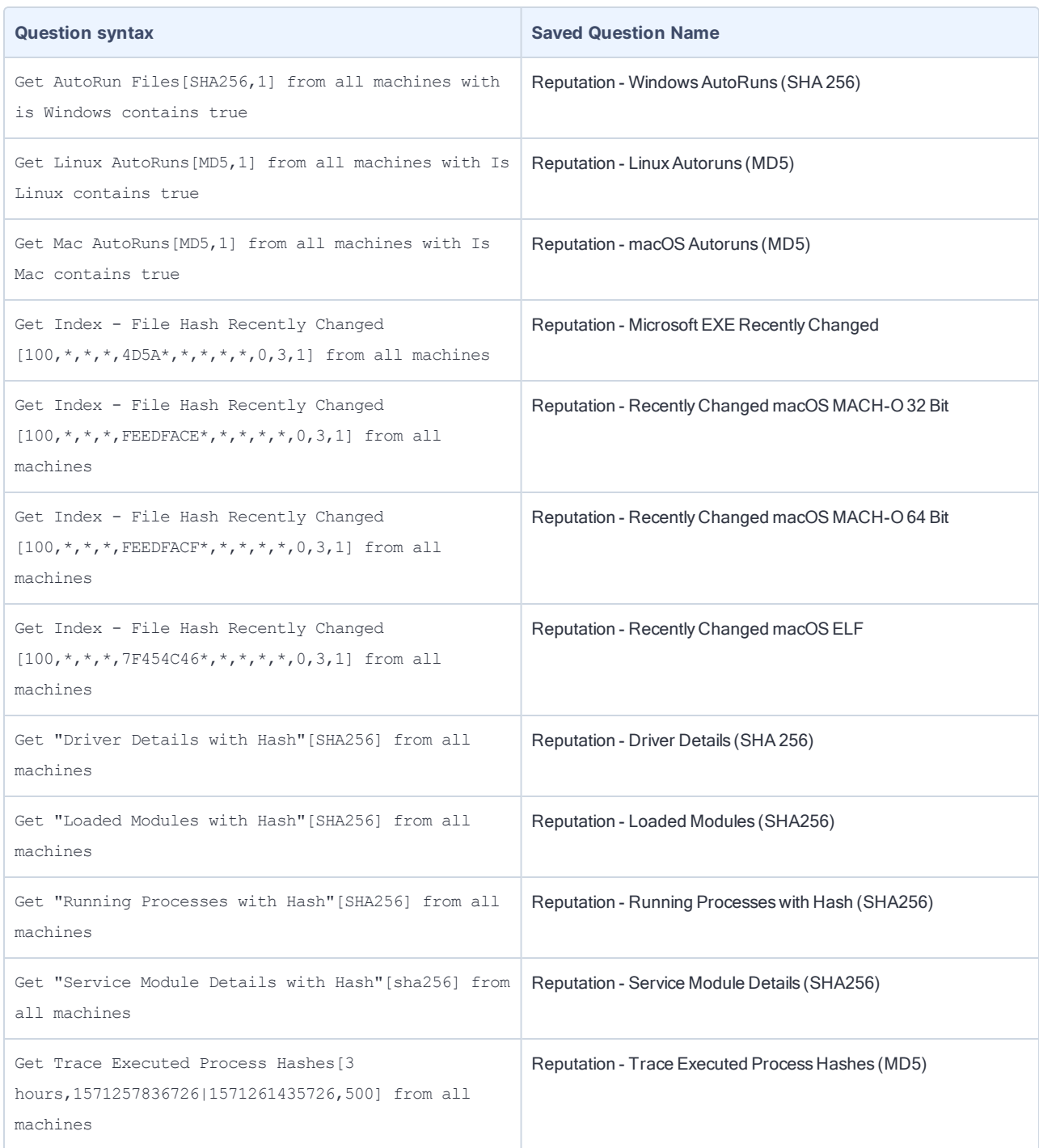

**CONSIDER ASSESSED ASSESSED ASSESSED ASSESSED AT A SAVE A Saved Question Name** 

The saved questions in this table are examples that can return hash data from endpoints. Implement saved questions and use hash types that are appropriate for your environment. If you use Index sensors to populate the reputation **NOTE** service, the Index configuration must have the appropriate hash type enabled. For more information, see [Tanium](https://docs.tanium.com/threat_response/threat_response/create_configurations.html#file_indexer_configuration) Threat Response User Guide: Index [configurations](https://docs.tanium.com/threat_response/threat_response/create_configurations.html#file_indexer_configuration).

For more information on creating saved questions, see Tanium Console User Guide: Create a saved [question](https://docs.tanium.com/platform_user/platform_user/authoring_saved_questions.html).

- 2. From the Connect Overview page, click Create Connection.
- 3. Choose Saved Question from the Source drop-down, select one of the saved questions that you created in step 1 from the Saved Question Name drop-down, and select All Computers from the Computer Group drop-down. You can use the following settings for saved questions:

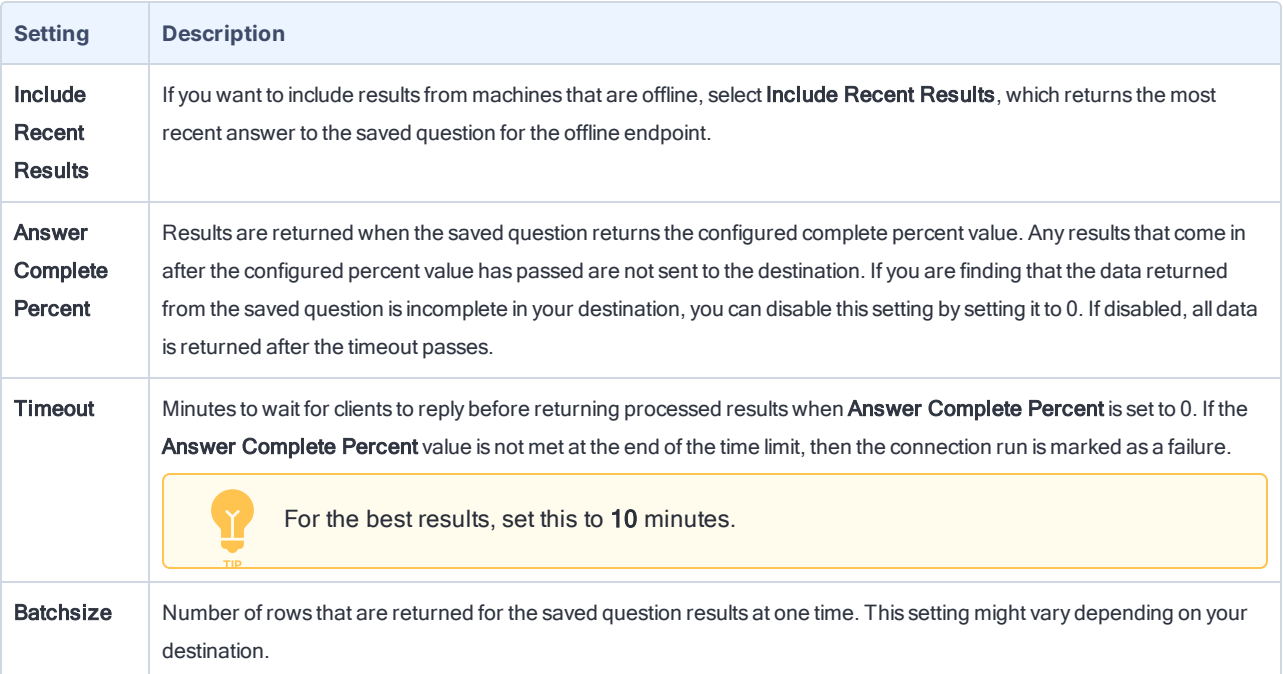

4. Specify a name that matches the saved question name and enter a connection description.

5. For the destination, choose Tanium Reputation and select the appropriate hash type for the Hash Field.

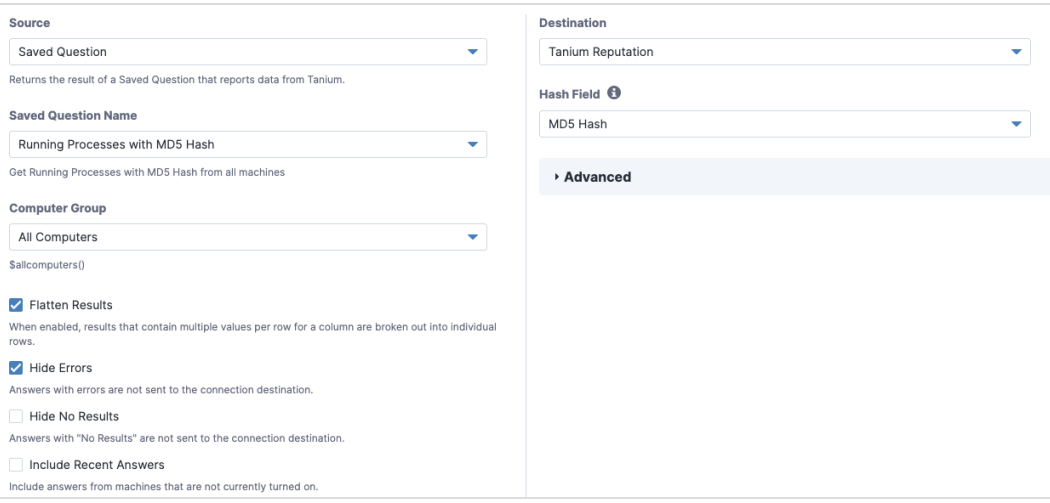

Each reputation service connection destination can only be configured for 1 hash column name. If a IMPORTANT Saved question returns multiple hash types (such as MD5 and SHA256) and you want to send both hashes to Reputation, you must create 2 connections, one for each hash type in the Hash Field.

- 6. In the Schedule section, select Enable Schedule to update and stagger the schedule and prevent these connections from running simultaneously.
- 7. Select Advanced Define as a Cron Expression and enter one of the following Cron expressions in the Advanced field:

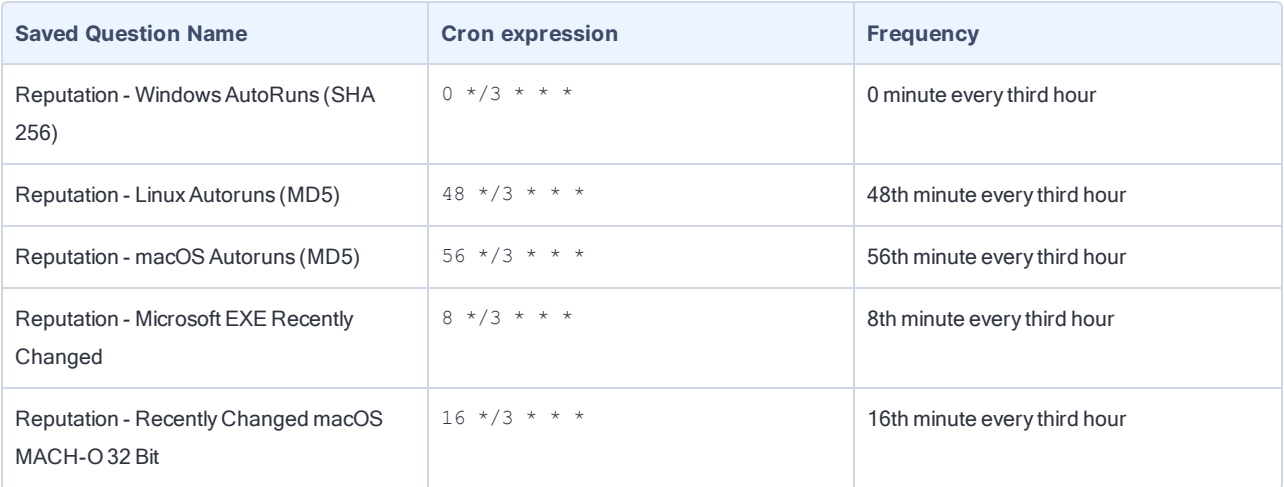

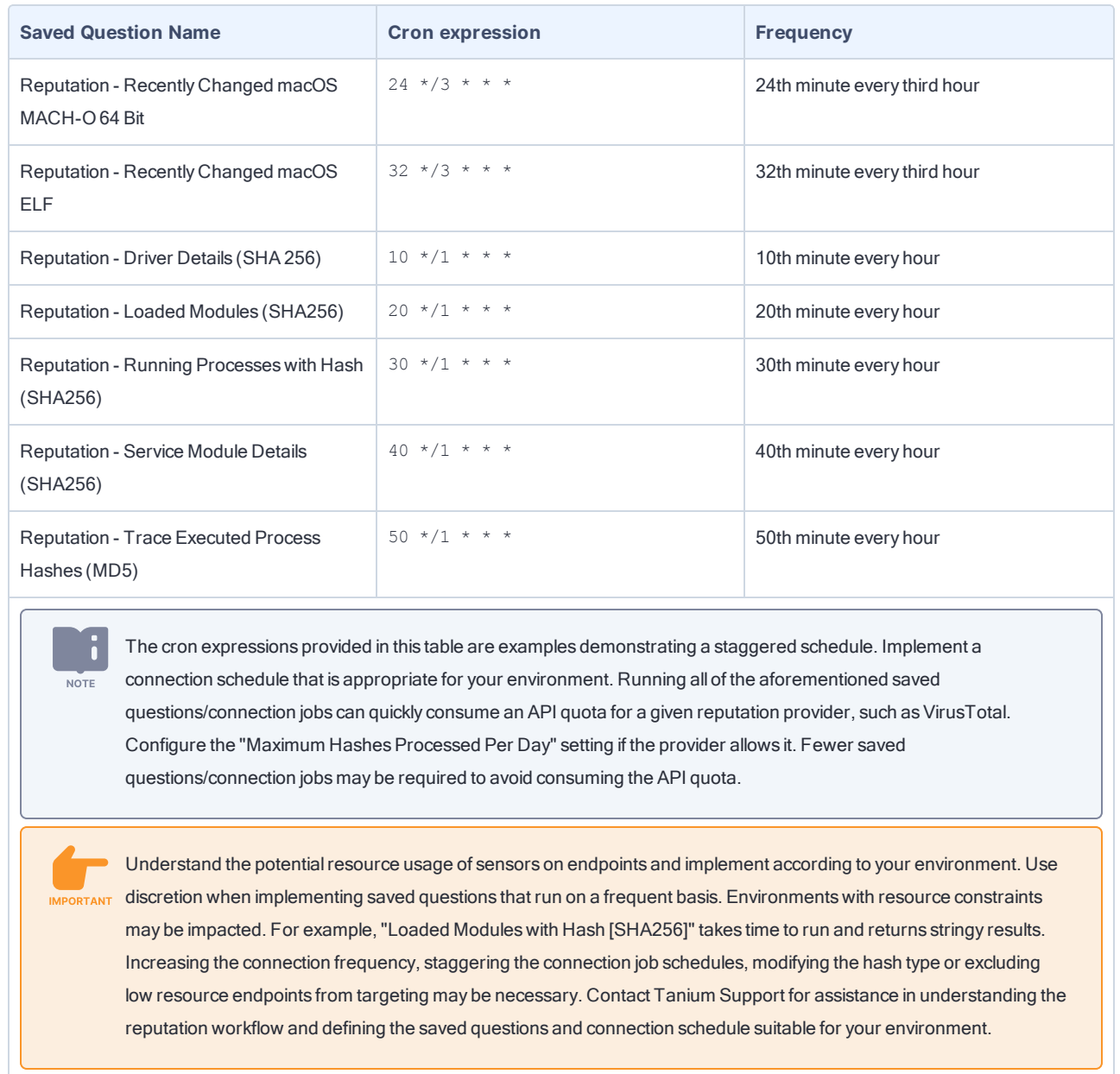

- 8. Save the connection.
- 9. Repeat steps 2-8 for the remaining saved questions.

## <span id="page-45-0"></span>Send data to Trends boards

Use Trends 3.6.323 or later to import a board that contains different panels of reputation metrics. By default, the Reputation Overview page shows the metrics from the Service Usage section of the Reputation board.

- 1. From the Trends menu, click Boards and then click Import > Gallery.
- 2. Select Reputation and then select which sections or panels you want to import.

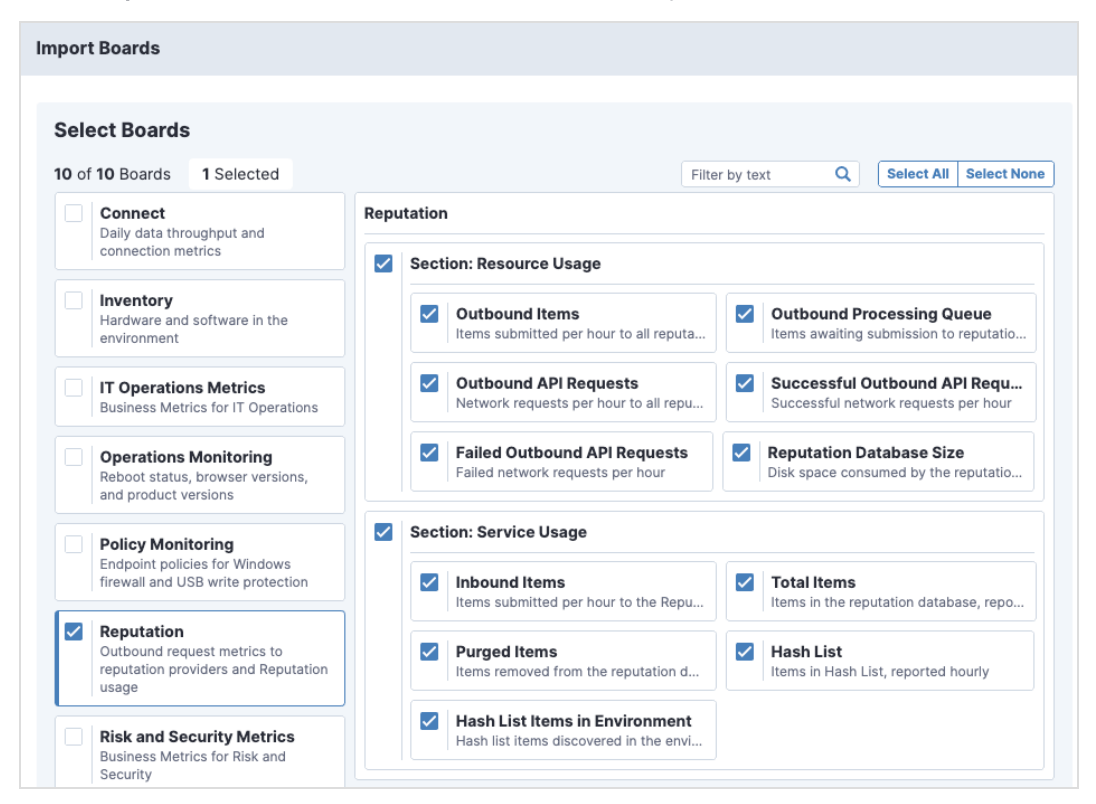

By default, everything is selected.

#### 3. Click Validate.

If you see a warning about missing content sets, select Reputation.

#### 4. Click Import.

For more information, see Tanium Trends User Guide: [Importing](https://docs.tanium.com/trends/trends/importing_gallery.html) the initial gallery.

# <span id="page-47-0"></span>Troubleshooting Reputation

<span id="page-47-1"></span>To collect and send information to Tanium for troubleshooting, collect logs and other relevant information.

## Collect logs

The information is saved as a ZIP file that you can download with your browser.

- 1. From the Reputation Overview page, click Help  $\bullet$ , then the Troubleshooting tab.
- 2. Click Create Package.

A reputation-support. [timestamp].zip file downloads to the local download directory.

3. Contact Tanium Support to determine the best option to send the ZIP file. For more information, see [Contact](#page-48-1) Tanium [Support](#page-48-1) on page 49.

Tanium Reputation maintains logging information in the reputation-service.log file in the <*Module Server*>\services\reputation-service directory.

### <span id="page-47-2"></span>Check the Trends metrics for potential issues

- 1. From the Trends menu, click **Boards** and then click **Reputation**.
- 2. If the Failed Outbound API Requests panel displays failures, verify that your reputation sources are configured correctly.
- 3. If data shows up faster in the Inbound Items panel than it does in the Outbound Items panel and the Outbound Processing Queue panel is consistently high, configure your reputation sources to send fewer hashes.

# <span id="page-47-3"></span>Uninstall Reputation

The basic Reputation shared service uninstallation is designed so that the data you have collected is restored if you later decide to reinstall Reputation. In some cases, you might want to start "clean" and not restore the data. To do this, you must manually remove some files.

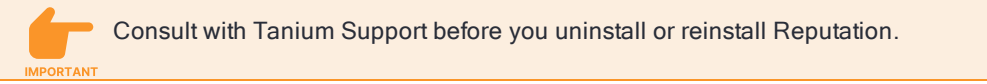

<span id="page-47-4"></span>Uninstall Reputation so data is restored on reinstall

- 1. Sign in to the Tanium Console as a user with the Administrator role.
- 2. From the Main menu, go to Administration > Configuration > Solutions.
- 3. In the Content section, select the Reputation row and click Uninstall.
- 4. Review the summary and click Yes to proceed with the uninstallation.

5. When prompted to confirm, enter your password.

<span id="page-48-0"></span>If you later import the Reputation shared service, the previous data is restored.

Uninstall Reputation so you start fresh when you reinstall

- 1. Uninstall [Reputation](#page-47-4) so data is restored on reinstall on page 48.
- 2. Manually delete the <*Module Server*>\services\reputation-files\ directory.

Deleting the reputation-files directory removes all existing Reputation data. All logs, output, the Reputation database, and any other Reputation data is deleted. If you later import the Reputation shared service, the previous data is not restored.

### <span id="page-48-1"></span>Contact Tanium Support

To contact Tanium Support for help, sign in to [https://support.tanium.com](https://support.tanium.com/).